# Brocade Virtual Traffic Manager: Cloud Services Installation and Getting Started Guide

Supporting 17.2

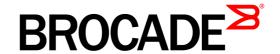

#### Copyright © 2017 Brocade Communications Systems, Inc. All Rights Reserved.

ADX, Brocade, Brocade Assurance, the B-wing symbol, DCX, Fabric OS, HyperEdge, ICX, MLX, MyBrocade, OpenScript, The Effortless Network, VCS, VDX, Vplane, and Vyatta are registered trademarks, and Fabric Vision and vADX are trademarks of Brocade Communications Systems, Inc., in the United States and/or in other countries. Other brands, products, or service names mentioned may be trademarks of others.

Notice: This document is for informational purposes only and does not set forth any warranty, expressed or implied, concerning any equipment, equipment feature, or service offered or to be offered by Brocade. Brocade reserves the right to make changes to this document at any time, without notice, and assumes no responsibility for its use. This informational document describes features that may not be currently available. Contact a Brocade sales office for information on feature and product availability. Export of technical data contained in this document may require an export license from the United States government.

.The authors and Brocade Communications Systems, Inc. assume no liability or responsibility to any person or entity with respect to the accuracy of this document or any loss, cost, liability, or damages arising from the information contained herein or the computer programs that accompany it.

The product described by this document may contain "open source" software covered by the GNU General Public License or other open source license agreements. To find out which open source software is included in Brocade products, view the licensing terms applicable to the open source software, and obtain a copy of the programming source code, please visit

http://www.brocade.com/en/support/support-tools/oscd.html.

#### **Brocade Communications Systems, Incorporated**

Corporate and Latin American Headquarters

Brocade Communications Systems, Inc.

130 Holger Way San Jose, CA 95134 Tel: 1-408-333-8000 Fax: 1-408-333-8101

E-mail: info@brocade.com

Asia-Pacific Headquarters

Brocade Communications Systems China HK, Ltd.

No. 1 Guanghua Road Chao Yang District Units 2718 and 2818 Beijing 100020, China Tel: +8610 6588 8888 Fax: +8610 6588 9999

E-mail: china-info@brocade.com

European Headquarters

Brocade Communications Switzerland Sàrl

Centre Swissair Tour B - 4ème étage 29, Route de l'Aéroport Case Postale 105 CH-1215 Genève 15 Switzerland

Tel: +41 22 799 5640 Fax: +41 22 799 5641

E-mail: emea-info@brocade.com

Asia-Pacific Headquarters

Brocade Communications Systems Co., Ltd. (Shenzhen WFOE)

Citic Plaza

No. 233 Tian He Road North Unit 1308 - 13th Floor Guangzhou, China Tel: +8620 3891 2000 Fax: +8620 3891 2111

E-mail: china-info@brocade.com

# Contents

| Preface                                                           | 1  |
|-------------------------------------------------------------------|----|
| Document Conventions                                              | 1  |
| Notes and Warnings                                                | 1  |
| Text Formatting Conventions                                       |    |
| Command Syntax Conventions                                        |    |
| Brocade Resources                                                 | 3  |
| Document Feedback                                                 | 3  |
| Contacting Brocade Technical Support                              | 3  |
| Brocade Customers                                                 | 3  |
| Brocade OEM Customers                                             | 4  |
| Chapter 1 - Overview                                              | 5  |
| About This Guide                                                  | 5  |
| Introducing the Traffic Manager                                   | 5  |
| Product Variants                                                  | 6  |
| Chapter 2 - Getting Started                                       | 7  |
| Network Architecture                                              | 7  |
| Prerequisites                                                     | 8  |
| Additional Prerequisites for Amazon EC2                           |    |
| Additional Prerequisites for Microsoft Azure                      | 9  |
| Additional Prerequisites for GCE                                  | 9  |
| Support for Amazon VPC                                            | 9  |
| Chapter 3 - Installing the Traffic Manager Software on EC2 or GCE | 11 |
| Traffic Manager Software Space Requirements                       |    |
| Unpacking the Traffic Manager Software Download File              |    |
| Installing the Traffic Manager Software                           |    |
| Performing an Unattended Traffic Manager Software Installation    |    |

| Configuring the Traffic Manager Software                                                                                                    | 14 |
|----------------------------------------------------------------------------------------------------|----|
| Administration User Interface Authentication                                                                                                    | 17 |
| Upgrading the Traffic Manager Software  Upgrading the Traffic Manager Software Using the Admin UI  Upgrading the Traffic Manager Software From the Command Line | 17 |
| Upgrading the Traffic Manager Software in a Traffic Manager Cluster                                                                                             |    |
| Downgrading the Traffic Manager Software                                                                                                    |    |
| Reconfiguring or Uninstalling the Traffic Manager Software                                                                                                    |    |
| Reconfiguring the Traffic Manager Software                                                                                                    | 21 |
| Chapter 4 - Creating a Traffic Manager Instance on Amazon EC2                                                                                                   | 23 |
| Before You Begin                                                                                                    | 23 |
| Using IAM Roles                                                                                                    | 25 |
| Adding a Port to the Default Security Group                                                                                                    | 26 |
| Launching a Virtual Machine Instance                                                                                                    | 27 |
| Connecting to the Admin UI                                                                                                    |    |
| Using the Initial Configuration Wizard                                                                                                    | 29 |
| Entering the Admin User Password                                                                                                    |    |
| Accepting the License Agreement  Entering the Access Keys                                                                                                    |    |
| Setting the Date and Time                                                                                                    |    |
| Setting System Security                                                                                                    |    |
| Viewing the Summary Page                                                                                                    |    |
| Configuring an Instance From the Command Line                                                                                                    |    |
| Performing an Unattended Configuration                                                                                                    |    |
| Removing an Instance                                                                                                    |    |
| Preconfiguring the Traffic Manager at Launch Time                                                                                                    |    |
| Upgrading and Downgrading                                                                                                    |    |
| Using the Traffic Manager's Built-In Upgrade Facility<br>Using the Replace-And-Terminate Method                                                                 |    |
| Downgrading to an Earlier Version                                                                                                    |    |
| Expanding the Log File Partition                                                                                                    |    |
| Chapter 5 - Creating a Traffic Manager Instance on Google Compute Engine                                                                                        | 47 |
| Before You Begin                                                                                                    |    |
| Launching a Virtual Machine Instance                                                                                                    |    |
| Connecting to the Admin UI                                                                                                    |    |
| Confirming the Traffic Manager's Identity                                                                                                    |    |
| Using the Initial Configuration Wizard                                                                                                    |    |

|            | Entering the Administrator Password                               |    |
|------------|-------------------------------------------------------------------|----|
|            | Accepting the License Agreement                                   |    |
|            | Setting the Date and Time                                         |    |
|            | Setting System Security                                           |    |
|            | Viewing the Summary Page                                          |    |
|            | Configuring an Instance From the Command Line                     |    |
|            | Performing an Unattended Configuration                            |    |
|            | Removing an Instance                                              | 58 |
|            | Upgrading and Downgrading                                         | 58 |
|            | Before You Begin                                                  | 58 |
|            | Installing Incremental Software Revisions                         | 59 |
|            | Installing Full Upgrades (Version Number Changes)                 | 59 |
|            | Upgrading a Cluster Using the Backup and Restore Method           |    |
|            | Downgrading to an Earlier Version                                 |    |
|            | Expanding the Log File Partition                                  | 63 |
|            |                                                                   |    |
| Cha        | pter 6 - Creating a Traffic Manager Cluster on Microsoft Azure    | 6  |
|            | Before You Begin                                                  | 6t |
|            | Creating a Traffic Manager Cluster in the Azure Portal            |    |
|            | Configuring Your Resource Group to use More Than One Service Port |    |
|            | Connecting to the Admin UI                                        |    |
|            | S                                                                 |    |
|            | Using the Initial Configuration Wizard                            |    |
|            | Entering the Administrator Password                               |    |
|            | Accepting the License AgreementSetting the Date and Time          |    |
|            | Setting System Security                                           |    |
|            | Uploading the License Key                                         |    |
|            | Reviewing the Settings Summary                                    |    |
|            | Finishing the Initial Configuration                               |    |
|            | Configuring an Instance From the Command Line                     |    |
|            | Performing an Unattended Configuration                            |    |
|            | *                                                                 |    |
|            | Removing a Traffic Manager                                        |    |
|            | Upgrading and Downgrading                                         |    |
|            | Before You Begin                                                  |    |
|            | Installing Incremental Software Revisions                         |    |
|            | Installing Full Upgrades (Version Number Changes)                 |    |
|            | Upgrading a Cluster Using the Backup and Restore Method           |    |
|            | Downgrading to an Earlier Version                                 | 82 |
| <b>~</b> ! | unton 7 Additional Creaters Information                           | •  |
| una        | pter 7 - Additional System Information                            |    |
|            | SSH                                                               |    |
|            | Securing Communication with Amazon EC2 Endpoints                  | 92 |
|            | The Traffic Manager Software Installation Directory (ZEUSHOME)    | 92 |

| Starting and Stopping the Traffic Manager Software                                       | 92                                                                                                    |
|------------------------------------------------------------------------------------------|----------------------------------------------------------------------------------------------------|
| Freeing Up Disk Space                                                                    | 92                                                                                                    |
| License Keys                                                                             | 93                                                                                                    |
| Developer Mode                                                                           | 93                                                                                                    |
| Chapter 8 - Basic Configuration Information                                              | 99 93 95 95 96 97 98 98 98 EC2 101 Traffic IP Groups on Other Platforms 101 102 103 103 103 103 104 105 106 106 106 109 109 109 |
| Virtual Servers, Pools, and Rules                                                        | 95                                                                                                    |
| Managing Your First Service                                                              | 96                                                                                                    |
| About Creating a Traffic Manager Cluster                                                 | 98                                                                                                    |
| Chapter 9 - Traffic IP Groups and Fault Tolerance on Amazon EC2                          | 101                                                                                                    |
| Key Differences Between Traffic IP Groups on an EC2 and Traffic IP Groups of 101         | on Other Platforms                                                                                                    |
| Using Elastic IP Addresses in Traffic IP Groups                                          |                                                                                                    |
| Fault ToleranceTraffic IP Addresses and Traffic IP Groups                                |                                                                                                    |
| IP Address Transference Within a Traffic IP Group                                        |                                                                                                    |
| Creating a Traffic IP Group                                                              | 103                                                                                                    |
| Allocating a New Elastic IP Address                                                      | 105                                                                                                    |
| Disabling a Traffic IP Group  Releasing an Elastic IP Addresss to Specific Notwork Cards | 106                                                                                                    |
| Understanding a Traffic Manager's Fault Tolerance Checks                                 | 109                                                                                                    |
| Health Broadcasts  Determining the Health of a Traffic Manager Cluster                   | 92 93 93 95 95 96 97 6C2 98 98 98 97 101 101 102 103 103 103 103 104 105 106 106 106 106 107 109 109 109 109 110                |
| Traffic Manager Failover                                                                 |                                                                                                    |
| Recovering From Traffic Manager Failures                                                 |                                                                                                    |
| Debugging and Monitoring Fault Tolerance Activity                                        |                                                                                                    |
| Chapter 10 - Open Source Software Licenses                                               | 111                                                                                                    |

# **Preface**

Read this preface for an overview of the information provided in this guide. This preface includes the following sections:

- "Document Conventions," next
- "Brocade Resources" on page 3
- "Document Feedback" on page 3
- "Contacting Brocade Technical Support" on page 3

#### **Document Conventions**

The document conventions describe text formatting conventions, command syntax conventions, and important notice formats used in Brocade technical documentation.

#### **Notes and Warnings**

Note, important, and caution statements might be used in this document. They are listed in the order of increasing severity of potential hazards.

**Note:** A Note provides a tip, guidance, or advice, emphasizes important information, or provides a reference to related information.

**Important:** An Important statement indicates a stronger note, for example, to alert you when traffic might be interrupted or the device might reboot.

**Caution:** A Caution statement alerts you to situations that can be potentially hazardous to you or cause damage to hardware, firmware, software, or data.

Preface Document Conventions

#### **Text Formatting Conventions**

Text formatting conventions such as boldface, italic, or Courier font may be used in the flow of the text to highlight specific words or phrases.

| Format       | Description                                           |  |
|--------------|-------------------------------------------------------|--|
| bold text    | Identifies command names                              |  |
|              | Identifies keywords and operands                      |  |
|              | Identifies the names of user-manipulated GUI elements |  |
|              | Identifies text to enter at the GUI                   |  |
| italic text  | xt Identifies emphasis                                |  |
|              | Identifies variables                                  |  |
|              | Identifies document titles                            |  |
| Courier font | Identifies CLI output                                 |  |
|              | Identifies command syntax examples                    |  |

#### **Command Syntax Conventions**

Bold and italic text identify command syntax components. Delimiters and operators define groupings of parameters and their logical relationships.

| Convention            | Description                                                                                                    |  |
|-----------------------|----------------------------------------------------------------------------------------------------|--|
| bold text             | Identifies command names, keywords, and command options.                                                                                                    |  |
| italic text           | Identifies a variable.                                                                                                    |  |
| value                 | In Fibre Channel products, a fixed value provided as input to a command option is printed in plain text.                                                                |  |
|                       | For example, <b>show</b> WWN.                                                                                                    |  |
| []                    | Syntax components displayed within square brackets are optional.                                                                                                    |  |
|                       | Default responses to system prompts are enclosed in square brackets.                                                                                                    |  |
| $\{x \mid y \mid z\}$ | A choice of required parameters is enclosed in curly brackets separated by vertical bars. You must select one of the options.                                           |  |
|                       | In Fibre Channel products, square brackets may be used instead for this purpose.                                                                                        |  |
| $x \mid y$            | A vertical bar separates mutually exclusive elements.                                                                                                    |  |
| <>                    | Nonprinting characters, for example, passwords, are enclosed in angle brackets.                                                                                         |  |
|                       | Repeat the previous element, for example, member[member].                                                                                                    |  |
| \                     | Indicates a "soft" line break in command examples. If a backslash separates two lines of a command input, enter the entire command at the prompt without the backslash. |  |

Brocade Resources Preface

#### **Brocade Resources**

Visit the Brocade website to locate related documentation for your product and additional Brocade resources.

White papers, data sheets, and the most recent versions of Brocade software and hardware manuals are available at <a href="https://www.brocade.com">www.brocade.com</a>. Product documentation for all supported releases is available to registered users at MyBrocade. Click the <a href="https://www.brocade.com">Support</a> tab and select <a href="https://www.brocade.com">Document Library</a> to access documentation on <a href="https://www.brocade.com">MyBrocade</a> or <a href="https://www.brocade.com">www.brocade.com</a>. You can locate documentation by product or by operating system.

Release notes are bundled with software downloads on MyBrocade. Links to software downloads are available on the MyBrocade landing page and in the Document Library.

#### **Document Feedback**

Quality is our first concern at Brocade and we have made every effort to ensure the accuracy and completeness of this document. However, if you find an error or an omission, or you think that a topic needs further development, we want to hear from you. You can provide feedback in two ways:

- Through the online feedback form in the HTML documents posted on www.brocade.com.
- By sending your feedback to documentation@brocade.com.

Provide the publication title, part number, and as much detail as possible, including the topic heading and page number if applicable, as well as your suggestions for improvement.

# **Contacting Brocade Technical Support**

As a Brocade customer, you can contact Brocade Technical Support 24x7 online, by telephone, or by e-mail. Brocade OEM customers contact their OEM/Solutions provider.

#### **Brocade Customers**

For product support information and the latest information on contacting the Technical Assistance Center, go to www.brocade.com and select **Support**.

If you have purchased Brocade product support directly from Brocade, use one of the following methods to contact the Brocade Technical Assistance Center 24x7.

| Online                                                                                                    | Telephone                                                                                                    | E-mail                                                                                                    |
|----------------------------------------------------------------------------------------------------|----------------------------------------------------------------------------------------------------|----------------------------------------------------------------------------------------------------|
| <ul> <li>Preferred method of contact for nonurgent issues:</li> <li>Case management through the MyBrocade portal.</li> <li>Quick Access links to Knowledge Base, Community, Document Library, Software Downloads and Licensing tools.</li> </ul> | Required for Sev 1-Critical and Sev 2-High issues:  Continental US: 1-800-752-8061  Europe, Middle East, Africa, and Asia Pacific: +800-AT FIBREE (+800 28 34 27 33)  Toll-free numbers are available in many countries.  For areas unable to access a toll free number: +1-408-333-6061 | support@brocade.com Please include:  • Problem summary  • Serial number  • Installation details  • Environment description |

#### **Brocade OEM Customers**

If you have purchased Brocade product support from a Brocade OEM/Solution Provider, contact your OEM/Solution Provider for all of your product support needs.

- OEM/Solution Providers are trained and certified by Brocade to support Brocade® products.
- Brocade provides backline support for issues that cannot be resolved by the OEM/Solution Provider.
- Brocade Supplemental Support augments your existing OEM support contract, providing direct access to Brocade expertise. For more information, contact Brocade or your OEM.
- For questions regarding service levels and response times, contact your OEM/Solution Provider.

# CHAPTER 1 Overview

This chapter provides an overview of Brocade Virtual Traffic Manager (the Traffic Manager). This chapter contains the following sections:

- "About This Guide," next
- "Introducing the Traffic Manager" on page 5
- "Product Variants" on page 6

#### **About This Guide**

The Brocade Virtual Traffic Manager: Cloud Services Installation and Getting Started Guide describes the cloud variant of the Traffic Manager.

Read this guide for an introduction to the functionality available in the Traffic Manager cloud variant, and for instructions on how to configure the Traffic Manager on each of the cloud computing platforms supported by this version of the Traffic Manager.

For a detailed description of the Traffic Manager and it's full feature set, see the *Brocade Virtual Traffic Manager: User's Guide.* 

#### **Introducing the Traffic Manager**

The Traffic Manager product family provides high-availability, application-centric traffic management and load balancing solutions in a range of software, hardware-ready, virtual appliance, and cloud-compute product variants. They provide control, intelligence, security and resilience for all your application traffic.

Overview Product Variants

The Traffic Manager is intended for organizations hosting valuable business-critical services, such as TCP-based and UDP-based services like HTTP (web) and media delivery, and XML-based services such as Web Services.

Figure 1-1. A Typical Cluster Configuration

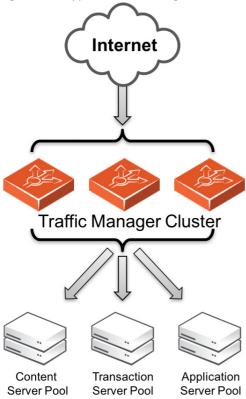

# **Product Variants**

The Traffic Manager product line is available in a variety of forms on different platforms:

- As a software application, with versions for supported Linux and UNIX operating systems.
- As a virtual appliance, with versions for VMware vSphere, Citrix XenServer, OracleVM, Microsoft Hyper-V, and QEMU/KVM.
- As a cloud computing platform machine image, with versions for Amazon's Elastic Compute Cloud (EC2), Rackspace, Microsoft Azure, and Google Compute Engine (GCE). Brocade additionally supports installing the Traffic Manager software variant on supported Linux and UNIX virtual machine instances running on EC2 and GCE.
- As an appliance disk image, suitable for deployment on approved server hardware platforms.

Brocade provides a separate edition of this guide for each of the above product variants.

The release notes included with your product variant contain a full list of the supported platforms and versions.

# CHAPTER 2 Getting Started

This chapter contains information about getting started using the Traffic Manager. This chapter contains the following sections:

- "Network Architecture," next
- "Prerequisites" on page 8
- "Support for Amazon VPC" on page 9

#### **Network Architecture**

The Traffic Manager sits between the Internet and your back-end servers, acting as a reverse proxy. It can be used in conjunction with a standalone firewall if desired. Traffic received from the Internet is passed on to the most appropriate back-end server to respond to the request.

Figure 2-1. Simple Traffic Management Topology

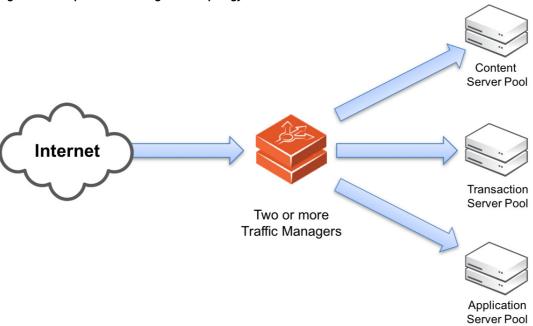

Getting Started Prerequisites

You can install two or more Traffic Managers in a clustered configuration to provide full fault-tolerance for individual software failures. A typical configuration contains at least two Traffic Managers, and at least two servers hosting the load-balanced application.

**Note:** For Amazon EC2 configurations, these clusters cannot directly span EC2-Classic regions or span beyond the network boundary of a VPC.

## **Prerequisites**

You administer all Traffic Manager variants through a Web-enabled user interface known as the Admin UI. The Traffic Manager supports the following browsers for this purpose:

■ Internet Explorer: v.7 or newer

Firefox: v.3 or newerSafari: v.4 or newerChrome: v.5 or newer

**Important:** If you are installing the Traffic Manager software on an preexisting Linux or UNIX virtual machine, make sure your virtual machine firewall rules allow access to the Traffic Manager Admin UI on TCP port 9090. If you also require access to the Traffic Manager REST API, enable access to TCP port 9070.

Brocade recommends using one or more test servers (for example, Web servers) to which you can direct traffic.

## **Additional Prerequisites for Amazon EC2**

The Traffic Manager is available on EC2 as a software-only package (for use with existing Linux and UNIX virtual machines) or as a fully packaged Amazon Machine Image (AMI), from which you can create virtual machine instances. To install the software variant, see Chapter 3, "Installing the Traffic Manager Software on EC2 or GCE." To create instances from the Traffic Manager AMI, see Chapter 4, "Creating a Traffic Manager Instance on Amazon EC2."

To use either variant of the Traffic Manager on EC2, you need the following items:

- An Amazon Web Services (AWS) user account.
- A subscription to the EC2 version of the Traffic Manager software you want to use, or a valid Traffic Manager software license.
- Management tools that allow you to create and delete EC2 instances, such as Amazon's EC2 command line tools, Amazon's AWS management console, or the ElasticFox Firefox extension.

**Note:** To install the Traffic Manager software on an existing EC2 Linux or UNIX virtual machine, you must ensure that the target machine includes the "netcat" package. Standard Amazon Linux and Ubuntu virtual machines typically include netcat by default, although others might not. Consult your vendor specifications or support provider for more information.

Support for Amazon VPC Getting Started

For more information on setting up an AWS account, including EC2 subscriptions, see the Brocade Community Web site (http://community.brocade.com).

Amazon's EC2 command line tools are available in a standard software package (ec2-api-tools) on most common Linux variants. You can also download the software package from the Amazon Web Services Developer Tools website (http://aws.amazon.com/developertools). The commands described in this guide are based on API version 2011-02-28.

#### **Additional Prerequisites for Microsoft Azure**

To use the Traffic Manager with Microsoft Azure, you need the following items:

- A Microsoft Azure user account.
- Access to the Microsoft Azure Web management portal.
- A subscription for an applicable Traffic Manager image, or a valid license for use with nonsubscription unlicensed Traffic Manager images.
- If you intend to use command line tools to manage your Azure deployment, Brocade recommends you install the Azure Command Line Interface (CLI) Tool package (for OSX and Linux), or Windows Azure PowerShell (for Microsoft Windows). To install and use the Azure CLI Tool, see the documentation on the Microsoft Azure website: http://azure.microsoft.com/en-us/documentation/articles/command-line-tools/.

#### Additional Prerequisites for GCE

The Traffic Manager is available on GCE as a software-only package (for use with existing Linux and UNIX virtual machines) or as a fully packaged virtual machine image, from which you can create virtual machine instances. To install the software variant, see Chapter 3, "Installing the Traffic Manager Software on EC2 or GCE." To create instances from the virtual machine image, see Chapter 5, "Creating a Traffic Manager Instance on Google Compute Engine."

**Note:** When installing the Traffic Manager software on an existing Linux or UNIX virtual machine, you must first ensure your host virtual machine has Read/Write permission set for "Compute" API access. The Traffic Manager requires this access to interact with the *gcloud compute* API.

To use either variant of the Traffic Manager on GCE, you need the following items:

- A GCE user account and subscription.
- A subscription to the GCE version of the Traffic Manager software you want to use.
- Access to the GCE Web management portal.
- A suitable GCE project in which to launch your GCE based Traffic Manager instances.

# **Support for Amazon VPC**

Amazon Virtual Private Cloud (VPC) lets you provision a private, isolated section of the Amazon Web Services (AWS) Cloud where you can launch AWS resources in a virtual network that you define. Instances launched within the VPC have private addresses assigned from a range you define.

Getting Started Support for Amazon VPC

Traffic Manager AMIs can be deployed either inside or outside of a VPC. Traffic Manager AMIs deployed outside of a VPC are sometimes referred to as EC2-Classic. There are, however, a number of differences in the way that the Traffic Manager handles IP addressing and Traffic IP groups when deployed inside a VPC. These differences are covered in more detail in Chapter 9, "Traffic IP Groups and Fault Tolerance on Amazon EC2."

**Note:** References to EC2 instances within this guide should be taken to mean all Traffic Manager instances launched into Amazon EC2, regardless of whether this is a VPC or an EC2-Classic deployment. Differences in functionality are noted in this guide.

This guide assumes you are familiar with VPC functionality in Amazon EC2. For more details about the VPC capabilities, implementation and deployment, see http://aws.amazon.com/vpc.

# CHAPTER 3 Installing the Traffic Manager Software on EC2 or GCE

This chapter documents how to install and configure the Traffic Manager software variant on an existing Linux-based or UNIX-based virtual machine running on Amazon EC2 or Google Compute Engine (GCE). It contains the following sections:

- "Traffic Manager Software Space Requirements," next
- "Unpacking the Traffic Manager Software Download File" on page 12
- "Installing the Traffic Manager Software" on page 12
- "Configuring the Traffic Manager Software" on page 14
- "Administration User Interface Authentication" on page 17
- "Upgrading the Traffic Manager Software" on page 17
- "Upgrading the Traffic Manager Software in a Traffic Manager Cluster" on page 18
- "Downgrading the Traffic Manager Software" on page 19
- "Reconfiguring or Uninstalling the Traffic Manager Software" on page 20

**Note:** To create a new instance of the Traffic Manager virtual machine image, see instead "Chapter 4, "Creating a Traffic Manager Instance on Amazon EC2." for EC2 based instances, or "Creating a Traffic Manager Instance on Google Compute Engine" on page 47 for GCE based instances.

**Note:** To install the Traffic Manager software variant on non-cloud platforms, see instead the *Brocade Virtual Traffic Manager: Software Installation and Getting Started Guide*, available from the Brocade Web site:

http://www.brocade.com/en/products-services/application-delivery-controllers/virtual-traffic-manager.html

Before you begin, make sure you have met the requirements listed in "Prerequisites" on page 8.

# Traffic Manager Software Space Requirements

The Traffic Manager software requires approximately 250 MB of disk space during installation. After installation, clear the intermediate directory created when the compressed file was unpacked, so that the software takes up approximately 100 MB.

# **Unpacking the Traffic Manager Software Download File**

The Traffic Manager software is distributed as a compressed tar archive directory. The software download file is called ZeusTM\_ProductVersion\_OS.tgz, where ProductVersion is the version number and OS is the operating system where the software is to be installed.

Decompress and extract the files contained in this archive directory to a temporary directory using your system gzip and tar tools. Use the following command:

```
$ gzip -dc ZeusTM_ProductVersion_OS.tgz | tar -xvf -
```

This command unpacks the archive directory and creates a new destination directory for the installation files. As it does so, it displays the name of each extracted file.

# **Installing the Traffic Manager Software**

**Note:** The Traffic Manager software **must** be installed, configured and started as root. Root privileges are necessary to bind to ports lower than 1024 (for example, port 80 for HTTP) and to provide front-end fault tolerance.

#### To install the Traffic Manager software

- 1. Become the system superuser (also known as the "root" user). For instructions on how to become the superuser, see your host operating system documentation.
- **2.** Change directories to the directory to where the tar archive was extracted (for example, ZeusTM\_ProductVersion\_OS).
- Start the installation program (zinstall) by using the following command.

```
For EC2:
./zinstall --ec2
For GCE:
./zinstall --gce
```

You should observe the following initial output:

```
You are installing a package built for Linux-x86_64
```

Brocade Installation Program - Copyright (C) 2015, Brocade Communications, Inc. All rights reserved.

Checking distribution ... all packages match checksums

#### Note:

- 4. Read the Brocade End User License Agreement. If you agree with these terms, type accept at the prompt.
- **5.** When prompted, specify a destination directory for the Traffic Manager software or use the default destination directory (/usr/local/zeus).

You can install the Traffic Manager software anywhere on your file system, but you must not install it in the same directory as any other Traffic Manager products. The Traffic Manager software installation directory is called \$ZEUSHOME.

**Note:** The Traffic Manager Admin UI accesses the configuration and stores state information and lock files under the \$ZEUSHOME directory. Brocade strongly recommends that you locate \$ZEUSHOME on a local file system with sufficient disk space, or on a fast, reliable, shared file system. The Traffic Manager Admin UI might be slow or unresponsive if the file system it uses is slow or unresponsive.

After you specify the destination directory, the following messages appear:

Brocade Virtual Traffic Manager is now installed in /usr/local/zeus.

Are you ready to perform the initial configuration now ? (Y/N) [Y]:

- **6.** Type  $\mathbf{Y}$  to run the configuration script now, or type  $\mathbf{N}$  to run it later.
- 7. Press Enter.

## Performing an Unattended Traffic Manager Software Installation

In some situations, (for example, when rebuilding multiple machines) you may want to automate the installation of the Traffic Manager software. The zinstall script can record specific installation options to a replay file, and then use those options when installing the Traffic Manager software on a another machine.

#### To perform an unattended Traffic Manager software installation

**Note:** In the command samples that follow, <variant> must be either ec2 or gce depending on your deployment type.

1. To create a replay file, add the --record-to option to the zinstall script command, as shown below:

```
./zinstall --<variant> --record-to=bvtm_install.txt
```

**Note:** When prompted to run the configuration script, you must answer No. Otherwise, a replay file is not created. The installation and configuration steps have to be recorded and replayed separately.

**2.** To reuse the installation options, add the --replay-from option to the command, as shown below:

```
./zinstall --<variant> --replay-from=bvtm_install.txt
```

This command runs the zinstall script using the answers you provided in the replay file. For any unanswered questions, the zinstall script pauses until an answer is provided. To stop the zinstall script, enter the --noninteractive option at the command line.

You can also run the configure script automatically using the same method. Be aware that passwords appear in plain text inside the replay file. However, passwords are not printed in the output of the configure program.

**Note:** You can delete the password line in a newly generated replay file. You will prompted for the password later (unless you specified the --noninteractive option at the command line).

# **Configuring the Traffic Manager Software**

Before you can start the Traffic Manager and use the Web-based Admin UI, you must first run the configure script. The configure script handles the initial settings that must be in place before the software can start. These initial settings include creating passwords and choosing whether the Traffic Manager is a standalone instance or is included in aTraffic Manager cluster.

You can run the configure script at any time to change settings, or to restore your Traffic Manager to its unconfigured state.

Note: You must rerun the configure script whenever the name of the host virtual machine changes.

You can also run the configure script as part of an unattended (automated) installation process. For more information, see "Performing an Unattended Traffic Manager Software Installation" on page 13.

#### To run the configure script

1. If you are installing the Traffic Manager software, the zinstall script prompts you to complete the initial configuration.

Alternatively, you can complete the initial configuration directly by becoming the system superuser and typing the following at the command line:

```
$ZEUSHOME/zxtm/configure --<variant>
```

<variant> must be either ec2 or gce depending on your deployment type.

To become the system superuser (also known as the "root" user), see your host operating system documentation.

- **2.** The license agreement displays. Please read the entire agreement and type **accept** at the prompt to confirm you agree with its terms. The configuration process stops if you do not accept the license agreement.
- 3. Enter the full path and file name of your license key. If you do not have a license key, you can leave this entry blank. License keys can also be added to your Traffic Manager through the Admin UI at any time after the script has completed.

If you do not enter a license key, the Traffic Manager software starts in a default state known as developer mode. This mode allows the Traffic Manager to operate normally and with full functionality, but with a limited maximum bandwidth of 1Mb/second. SSL transactions are also limited to 100 TPS. Developer mode is useful in an evaluation or development environment, but should not be used in a production environment. For more information about license keys, contact your support provider.

**4.** For new installations only, specify a UNIX user and group to run the Traffic Manager. Although the Traffic Manager must be configured and started as a root user, the Traffic Manager can be run as any user. Brocade strongly recommends that you specify a user with no privileges, to avoid comprising the Traffic Manager's system security.

The default user with no privileges is usually called nobody and the default group with no privileges is usually called nogroup or nobody, depending on which version of Linux or UNIX you are using. If you have set up other users and groups on the Traffic Manager host machine you can specify them here.

**5.** Decide whether or not to restrict the software's internal management traffic to a single IP address. Management traffic includes access to the Traffic Manager Admin UI, external API access, and internal communications within a Traffic Manager cluster.

If you decide to restrict the software's internal management traffic to a single IP address, you must specify the IP address. The Traffic Manager you are configuring accepts management traffic destined to this IP address only. Typically, this IP address would reside on a private or dedicated management network.

(For EC2 deployments only) If you restrict management traffic on a Traffic Manager instance inside AWS, administrative access to the Traffic Manager is restricted to clients in the same network or VPC.

**Note:** You should only choose to use a single IP address for the internal traffic management traffic if you have a dedicated, reliable management network. Each IP address is a single point of failure for an entire Traffic Manager cluster; all IP addresses must always be available.

If you intend to use a single IP address for the internal management traffic, and are running on a Linux machine, Brocade strongly recommends using the Linux kernel 2.6.12 or later. Earlier 2.6 Linux kernels cannot reliably restrict multicast or heartbeat messages to a single network card.

- **6.** If your DNS system cannot successfully resolve your hostname, you must use an IP address to identify the Traffic Manager to other cluster members. When prompted, enter **Y** to specify the IP address to use. If you have elected to restrict management traffic to a single IP address, this IP address is automatically selected. Entering **N** forces the software to use the unresolvable hostname, which could result in connectivity issues until the hostname is resolved.
- 7. Decide if you want the software to start automatically when the Traffic Manager appliance restarts.

Specify a cluster for the Traffic Manager to join, or create a new cluster with this Traffic Manager as the first member. Select one of the following choices:

Which Brocade Virtual Traffic Manager cluster should this installation be added to?

- C) Create a new cluster
- S) Specify another machine to contact

Select C to create a new cluster.

When you join an existing cluster, your Traffic Manager automatically receives the configuration settings used by the cluster. Changes that you subsequently make to this Traffic Manager are replicated out to the other cluster members.

**Note:** To provide front-end fault tolerance in EC2, your Traffic Managers must be in the same cluster. GCE, by contrast, provides a fault tolerance mechanism through it's own load balancing service. In both cases, Brocade recommends clustering your Traffic Managers together for configuration sharing.

**8.** If you are creating a new cluster, specify a password for the admin server. The admin server provides the web-based Admin UI and handles communications with the core Traffic Manager software. The password specified is used for the admin user when accessing the Admin UI of your Traffic Manager.

If you choose to join an existing cluster, specify the cluster to join and verify the identity of the other cluster members. The host:port and SHA-1 fingerprint of each instance are displayed as shown:

Joining the cluster containing the following admin servers:

```
Host:Port SHA-1 Fingerprint

vtm1.mysite.com:9090 72:BC:EE:A1:90:C6:1B:B6:6E:EB 6:3E:4E:22:D8:B6:83:04:F9:57

vtm2.mysite.com:9090 E9:61:36:FE:0B:F5:0A:E4:77:96 3:D8:35:8F:54:5F:E3:2C:71:ED
```

Have you verified the admin server fingerprints, or do you trust the network between this machine and the other admin servers? Y/N [N]:

**9.** If the identities are accurate, type **Y** and specify the Cluster Administrator username and password. This is the user account used to access the Admin UI of each Traffic Manager in the cluster.

The Traffic Manager software starts and displays the following information:

```
** The SHA-1 fingerprint of the admin server's SSL certificate:

** 09:0F:B6:24:59:AE:CF:03:61:A2:DB:83:DE:42:00:D8:2D:63:29

** Keep a record of this for security verification when connecting

** to the admin server with a web browser and when clustering other

** Brocade Virtual Traffic Manager installations with this one.

**

** To configure the Brocade Virtual Traffic Manager, connect to the admin server at:

** https://yourmachinename:port/

** and login as 'admin' with your admin password.

**
```

**Note:** Note the URL shown, as you need it to administer the Traffic Manager software. Also notice that the protocol is HTTPS (secure HTTP).

You can rerun the configuration script at any time to change settings or to restore your Traffic Manager to it's unconfigured state. For more information, see "Reconfiguring or Uninstalling the Traffic Manager Software" on page 20.

#### **Administration User Interface Authentication**

Access to the administration user interface (also known as the Admin UI) is authenticated with a dedicated SSL certificate. The SHA-1 fingerprint of the SSL certificate is displayed on the command line after you finish using the configure script and have completed the installation. The SHA-1 fingerprint is useful for the following purposes:

- To verify the SSL certificate when connecting with a Web browser for the first time.
- To verify the authenticity of Traffic Manager identities when joining a cluster.

**Note:** When you set up a new Traffic Manager, Brocade recommends noting the SHA-1 fingerprint. You can also display the fingerprint from the virtual machine command line using the following command:

\$ZEUSHOME/admin/bin/cert -f fingerprint -in \$ZEUSHOME/admin/etc/admin.public

# **Upgrading the Traffic Manager Software**

**Note:** 32-bit instances of the Traffic Manager (software, appliance, and cloud variants) are deprecated from version 9.6. To upgrade an older 32-bit instance to version 9.6 or later, you must install a new 64-bit instance and import your configuration into the new version. For more information on creating and importing configuration backups, see the *Brocade Virtual Traffic Manager: User's Guide* 

To upgrade the Traffic Manager software, you can use either the Admin UI or the command line. Choose of the following procedures:

- To upgrade the Traffic Manager software using the Admin UI, see "Upgrading the Traffic Manager Software Using the Admin UI" on page 17.
- To upgrade the Traffic Manager software from the command line, see "Upgrading the Traffic Manager Software From the Command Line" on page 18.

**Note:** Regardless of the method you chose, before you begin Brocade recommends making a configuration backup as a precaution. Making a configuration backup allows you to store a snapshot of your current configuration that can be restored later, if necessary.

#### Upgrading the Traffic Manager Software Using the Admin UI

#### To upgrade the Traffic Manager software using the Admin UI

- 1. Obtain the new installation package. Packages are named according to the following convention: ZeusTM\_ProductVersion\_OS.tgz
- **2.** Log in to the Admin UI, and navigate to the System > Traffic Managers page.

- **3.** Click the **Upgrade...** button in the Software Upgrade section.
- **4.** Select the installation package you want to load, and follow the on-screen instructions.

#### **Upgrading the Traffic Manager Software From the Command Line**

#### To upgrade the Traffic Manager software from the command line

- Using scp from Linux, or an sftp client (such as PSFTP (http://www.chiark.greenend.org.uk/ ~sgtatham/putty/) copy the installation tgz file (ZeusTM\_ProductVersion\_OS.tgz) to your Traffic Manager machine.
- 2. Using ssh (Linux) or putty (Windows), login to your Traffic Manager machine as the system superuser. For instructions on using the system superuser (also known as the "root" user), see your host operating system documentation.
- 3. Change directories to the directory where you copied the installation file.
- **4.** To extract the contents of the tgz file, run the following command:

```
# gzip -dc ZeusTM_ProductVersion_OS.tgz | tar -xvf -
```

**5.** Run the following command in the extracted directory:

```
# ./zinstall --<variant>
```

<variant> is either ec2 or gce depending on your deployment type.

Your Traffic Manager software is automatically stopped, upgraded, and restarted, while retaining its current configuration.

# Upgrading the Traffic Manager Software in a Traffic Manager Cluster

The procedure for upgrading multiple Traffic Managers (for example, those in a cluster) is the same as the procedure for upgrading an individual Traffic Manager. (See "Upgrading the Traffic Manager Software" on page 17.) However, note the following points:

- Upgrade each Traffic Manager in turn. All Traffic Managers in the cluster continue to run their configured services.
- Once you have upgraded one Traffic Manager in the cluster, do not make any configuration changes until you have upgraded all of the Traffic Managers in the cluster.

**Note:** When the cluster is in a mixed state (that is, the Traffic Managers are using different software versions), you cannot make any configuration changes.

## **Downgrading the Traffic Manager Software**

The upgrade process preserves previously used Traffic Manager software versions, and any applied revisions, to facilitate a downgrade capability. To revert to a previously used version, use the Admin UI or command line "rollback" program.

**Note:** This procedure does not retain any configuration you have made since upgrading to the current version. It is strictly a roll back procedure that reinstates the selected software version and reinstates the previous configuration settings. Therefore, Brocade strongly recommends that you make a backup copy of your configuration before downgrading your software.

#### To revert the Traffic Manager to a previous version using the Admin UI

- 1. Login to the Admin UI of the Traffic Manager you want to revert.
- 2. Click **System > Traffic Managers** and locate the "Switch Versions" section:

#### Figure 3-1. Switching Traffic Manager versions

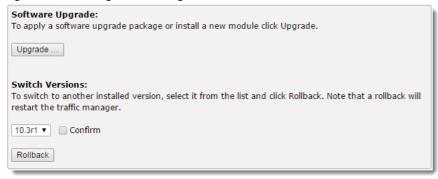

**Note:** The Switch Versions section is hidden if there are no applicable software revisions to revert to.

- **3.** Select a software version to use from the drop-down list.
- **4.** Tick **Confirm** and then click **Rollback** to start the roll back process.

**Note:** Traffic Manager versions earlier than 10.4 do not contain a switch feature in the Admin UI. If you roll back to a version earlier than 10.4 and then want to switch again to a different revision, or even to return to the newest software version, you must use the command line "rollback" program until you reach version 10.4 or later.

#### To revert the Traffic Manager to a previous version using the "rollback" program

- 1. Using ssh (Linux) or putty (Windows), log in to your Traffic Manager machine as the root user.
- **2.** Run the command \$ZEUSHOME/zxtm/bin/rollback. The following messages appear: Rollback

Do you want to continue? Y/N [N]:

```
Copyright (C) 2017, Brocade Communications, Inc. All rights reserved.

This program allows you to roll back to a previously installed version of the software. Please note that the older version will not gain any of the configuration changes made since upgrading.

To delete obsolete versions of the software, use the --delete option.
```

**3.** Type **N** to exit or type **Y** to continue. If you type **Y**, the list of available software versions is displayed.

Which version of Brocade Virtual Traffic Manager would you like to use?

- 1) 10.0
- 2) 10.0r1
- 3) 10.1
- 4) 10.2
- 5) 10.2r1
- 6) 10.3
- 7) 10.3r1
- 8) 10.4(current version)

Select a version [7]

**4.** Enter the number of the software version that you want to use, and press Enter. The software version currently in use stops and the selected version starts.

**Note:** If you decide to cancel the roll back, run the \$ZEUSHOME/zxtm/bin/rollback command again and select the appropriate software version. You do not need to reinstall the new software version.

# Reconfiguring or Uninstalling the Traffic Manager Software

The configure script is a utility that allows you to clear your Traffic Manager software configuration (and then reconfigure the virtual machine) or uninstall (remove) the Traffic Manager software entirely from the virtual machine.

To reconfigure the Traffic Manager software, see "Reconfiguring the Traffic Manager Software" on page 21. To uninstall the Traffic Manager software, see "Uninstalling the Traffic Manager Software" on page 22.

**Note:** You can rerun the configure script at any time to change any or all of the settings you chose initially; or you can use the configure script to completely remove the software from your virtual machine (along with any clusters in which it was a member) before clearing the installation files from your machine.

#### Reconfiguring the Traffic Manager Software

#### To reconfigure the Traffic Manager software

1. Log in as the root user and run the configure script from the virtual machine command line:

```
$ZEUSHOME/zxtm/configure --<variant>
```

<variant> is either ec2 or gce depending on your deployment type.

The Traffic Manager determines that your software has been previously configured and the following options display:

This program will perform the initial configuration of the Brocade Virtual Traffic Manager. Initial configuration has already been performed on this Brocade Virtual Traffic Manager installation. 1. Quit (default)

- 2. Perform the post-install configuration again
- 3. Clear all configuration
- H. Help

Choose option [1]:

- 2. To rerun the Traffic Manager configuration, type 2. Each previously set value is displayed, allowing you to selectively make changes as applicable.
- 3. To clear your existing configuration and stop the software, type 3. This resets the Traffic Manager to the unconfigured state (that is, the state it was in at the completion of the zinstall script). To reconfigure the Traffic Manager, run the configure script again (option 2), if necessary.

Note: Clearing your configuration stops the Traffic Manager from handling traffic. Brocade recommends you make sure this does not impact your external service availability.

#### Changing the Traffic Manager Name

Each Traffic Manager in your cluster uses a DNS resolvable name with which the Traffic Manager can be identified and contacted by each member of the cluster. If you are unable to use a resolvable name, you can use an IP address instead. You set this name or IP address when you initially configure the Traffic Manager.

#### To change the Traffic Manager name (or assign an IP address)

- 1. Log on to the Traffic Manager and select "Perform the post-install configurationagain".
- **2.** Choose the action you want to perform from the options listed below:

Each Traffic Manager in your cluster must have a unique name, resolvable by each member of the cluster.

```
This Traffic Manager is currently called 'vtm1.example.com'.
Would you like to:
```

- 1. Keep the current Traffic Manager name (default)
- 2. Specify a new resolvable hostname

```
3. Use an IP address instead of a hostname Choose option [1]:
```

3. Press Enter.

**Note:** You can also switch to using an IP address from the Replace Traffic Manager Name section on the System > Traffic Managers page of the Admin UI. You cannot, however, switch to using a resolvable name from this page. Instead, rerun the configure script as described in "Reconfiguring the Traffic Manager Software" on page 21.

#### **Uninstalling the Traffic Manager Software**

To completely uninstall (that is, remove entirely) the Traffic Manager software from your host machine, complete the following steps:.

#### To uninstall the Traffic Manager software

1. Login as the system superuser, and enter the following command at the command line:

```
$ZEUSHOME/zxtm/configure --<variant>
```

<variant> is either ec2 or gce depending on your deployment type.

For instructions on how to become the system superuser, see your host operating system documentation.

2. Choose option 3 to completely remove the Traffic Manager software from the host machine.

The configuration for this Traffic Manager is removed. The Traffic Manager is no longer a member of a Traffic Manager cluster, and the Traffic Manager is not usable until you run the configuration program and the initial configuration script again.

**3.** Delete the \$ZEUSHOME directory (the directory in which the software was installed).

# CHAPTER 4 Creating a Traffic Manager Instance on Amazon EC2

This chapter describes how to install and configure the Traffic Manager virtual machine on Amazon EC2. To install the Traffic Manager software variant on an existing EC2-based Linux or UNIX virtual machine, see instead Chapter 3, "Installing the Traffic Manager Software on EC2 or GCE."

To create a Traffic Manager virtual machine, create one or more instances from the Traffic Manager AMI. No other installation procedure is necessary. All you need to do is login to the instance and configure it.

This chapter contains the following sections:

- "Before You Begin" on page 23
- "Using IAM Roles" on page 25
- "Adding a Port to the Default Security Group" on page 26
- "Launching a Virtual Machine Instance" on page 27
- "Connecting to the Admin UI" on page 28
- "Using the Initial Configuration Wizard" on page 29
- "Configuring an Instance From the Command Line" on page 34
- "Removing an Instance" on page 37
- "Preconfiguring the Traffic Manager at Launch Time" on page 37
- "Upgrading and Downgrading" on page 39
- "Expanding the Log File Partition" on page 45

## **Before You Begin**

**Note:** Make sure you have met the requirements listed in "Prerequisites" on page 8.

Your Traffic Manager software is primarily controlled through a web-based administration interface served by the Traffic Manager Admin Server. This interface provides the Admin UI, and handles communications with the core Traffic Manager software.

To access the Admin UI, connect to TCP port 9090 on the virtual machine instance, and optionally, connect to port 22 if you require SSH command line access. However, traffic to these ports is blocked by EC2's default firewall rules.

To access the Admin UI or command line, you must create a new EC2 Security Group that allows traffic for these ports to pass through the firewall. You only need to create the security group once, but you must remember to apply it every time you launch a new virtual machine instance. With EC2-Classic, a security group cannot be added to a virtual machine instance after it is launched.

The following example shows how you can use Amazon's command line tools to create a security group called vtm-admin-server, which permits connections to the specified ports from any address in the 131.111.0.0/16 subnet:

```
ec2-create-group vtm-admin-server -d "Virtual Traffic Manager Admin Server" ec2-authorize vtm-admin-server -P tcp -p 9090 -s 131.111.0.0/16 and, optionally, for SSH access:
ec2-authorize vtm-admin-server -P tcp -p 22 -s 131.111.0.0/16
```

**Note:** The above arguments are used for example purposes only. You should specify your own security group and subnet when running these commands. However, ports 9090 and 22 should be used in all cases.

Intercluster communications must also be enabled, using the same method. To allow a Traffic Manager cluster to operate within a single EC2 region, use the following commands:

```
ec2-authorize vtm-admin-server -o vtm-admin-server
-u <AWS Account Number> -P tcp -p 9090

ec2-authorize vtm-admin-server -o vtm-admin-server
-u <AWS Account Number> -P udp -p 9090

ec2-authorize vtm-admin-server -o vtm-admin-server
-u <AWS Account Number> -P tcp -p 9080

ec2-authorize vtm-admin-server -o vtm-admin-server
-u <AWS Account Number> -P udp -p 9080
```

These commands ensure that the vtm-admin-server security group opens up UDP and TCP ports 9090 and 9080 for connections from other instances in the same vtm-admin-server group, launched with the specified <AWS Account Number>.

In addition, Brocade Virtual Web Application Firewall users require using the following commands in order to authorize communication with the Virtual Web Application Firewall user interface and system processes:

```
ec2-authorize vtm-admin-server -o vtm-admin-server
   -u <AWS Account Number> -P tcp -p 8083

ec2-authorize vtm-admin-server -o vtm-admin-server
   -u <AWS Account Number> -P tcp -p 8086

ec2-authorize vtm-admin-server -o vtm-admin-server
   -u <AWS Account Number> -P tcp -p <AdminMasterPort>

ec2-authorize vtm-admin-server -o vtm-admin-server
   -u <AWS Account Number> -P tcp -p <AdminSlavePort>

ec2-authorize vtm-admin-server -o vtm-admin-server
   -u <AWS Account Number> -P tcp -p <UpdaterSlavePort>
```

For these commands, <AdminMasterPort> (default value 11000), <AdminSlavePort> (default value 11002), and <UpdaterSlavePort> (default value 11007) refer to configurable ports listed on the System > Application Firewall page in the Admin UI. If you make changes to any of these settings in the Admin UI or through one of the Traffic Manager external APIs, you must also update your security group settings accordingly.

If you want to use the REST API, you must allow connections to the TCP port used by the Traffic Manager REST service (the default port is 9070):

```
ec2-authorize vtm-admin-server -o vtm-admin-server
-u <AWS Account Number> -P tcp -p 9070
```

If you have multiple Traffic Manager clusters spanning multiple EC2-Classic regions or VPCs, you must open those ports to hosts connecting from the internet by using the following commands:

```
ec2-authorize vtm-admin-server -P tcp -p 9090 -s 0.0.0.0/0
ec2-authorize vtm-admin-server -P udp -p 9090 -s 0.0.0.0/0
ec2-authorize vtm-admin-server -P tcp -p 9080 -s 0.0.0.0/0
ec2-authorize vtm-admin-server -P udp -p 9080 -s 0.0.0.0/0
```

**Note:** Multiple Traffic Manager clusters are typically managed by the Traffic Manager's multi-site cluster management feature. For more information about this feature, see the *Brocade Virtual Traffic Manager: User's Guide*.

If your security policy requires it, you can limit these authorizations to the subnets corresponding to the different EC2 regions used, rather than 0.0.0.0/0 as used in the examples above. However, there is a risk that new instances may start up in alternative subnets and thus be unable to communicate with the cluster.

You also need to open ports for each virtual server you create on your Traffic Manager. For instance, the following command creates a group that allows traffic to HTTP (port 80) and HTTPS (port 443) servers from any Internet address:

```
ec2-create-group http-https -d "HTTP and HTTPS servers"
ec2-authorize http-https -p 80
ec2-authorize http-https -p 443
```

You can also create security groups using graphical management tools. In ElasticFox, security groups are managed in the Security Groups tab. In Amazon's AWS management console, click the Security Groups link in the Networking & Security section of the Navigation panel.

# **Using IAM Roles**

The Traffic Manager supports the use of EC2 Identity and Access Management (IAM) roles in place of locally stored AWS credentials. To create an IAM role, use the AWS Console or equivalent management tool.

When you launch a new Traffic Manager virtual machine instance, specify either the Access Key ID and Secret Key you want the instance to use, or specify the IAM role you want the instance to assume.

You can instruct the Traffic Manager to instead use locally held AWS credentials at any time by adding an Access Key ID and Secret Key to the instance. In the Admin UI, click System > Global Settings > EC2 Account Settings and add your credentials into ec2!access\_key\_id and ec2!secret\_access\_key. Locally held AWS credentials always take precedence over an IAM role associated with the instance.

During normal communication with EC2, the Traffic Manager executes a range of API calls to perform various functions. When you create an IAM role, you must attach an IAM policy to the role with the correct level of authority to execute the desired functions. EC2 provides various predefined IAM policies, together with the ability to create custom policies to meet specific needs. If you require one of the following functional areas in your deployment, make sure your chosen IAM policy has permission to execute the associated API calls.

For general Traffic Manager functioning:

- DescribeRegions
- DescribeInstances
- DescribeAddresses
- DescribeNetworkInterfaces

#### For Fault Tolerance:

- AssociateAddress
- DisassociateAddress
- AllocateAddress
- ReleaseAddress
- AssignPrivateIPAddresses
- UnAssignPrivateIpAddresses

#### For Autoscaling:

- RunInstances
- CreateTags
- TerminateInstances

For more information on IAM roles and policies, see the AWS documentation at: http://aws.amazon.com/documentation/.

## Adding a Port to the Default Security Group

If you want all virtual machine instances that you create to have a specific port open by default, you can add that port to the default security group. The default security group is used if no other group is specified at launch time.

To specify a port to open by default, use the following command:

ec2-authorize default -p 80

**Note:** The example above allows connections to port 80 on any virtual machine instance you launch, not just Traffic Manager instances. Allowing these connections may have unintended consequences for the security of your other

virtual machines. For this reason, add the ports you need to task-specific security groups, and only apply those groups to the instances that need them.

## **Launching a Virtual Machine Instance**

Using your EC2 management tool, launch a new instance of the Traffic Manager virtual machine image you purchased. To do this, you need the AMI's ID code, which you should have received when you purchased the Traffic Manager software.

If you are using Amazon's EC2 command line management tools, you can start a new instance using the following command:

```
ec2-run-instances <ami_id> --user-data password=<secret>
--group vtm-admin-server
```

where <ami\_id> is the ID of the Traffic Manager AMI you purchased and <secret> is the password you would like to use to access the Admin UI. If you do not supply a password, one is assigned randomly, as described in "Entering the Admin User Password" on page 29.

If you are using a graphical management tool, such as ElasticFox, select your Traffic Manager product in the list of available AMIs and create an instance by clicking the launch button. To set the password, add the following line to the user data field in the launch dialogue box:

```
password=<secret>
```

For more details, see the documentation for the management tool you are using.

Amazon VPC users additionally require a previously created VPC with enough free private IP capacity to run the new instance. Your VPCs can be viewed (and created and deleted as appropriate) by using the VPC section of the Amazon AWS management console.

**Note:** Make note of the VPC ID you intend to use and its associated CIDR range. This information is required when selecting the VPC in which to launch the new instance.

There are several configuration options that you can use to control how and where your EC2 instances are created. One option is to specify the Availability Zone in which the instance should be created.

Availability Zones are independent parts of Amazon's network, isolated from each other so that the failure of one Availability Zone does not affect the others. To improve fault tolerance, you should ensure that your EC2 instances are located in different availability zones.

Depending on the Traffic Manager product you purchased, you may also be able to select the CPU power and memory for your instance. For more details on EC2 instance parameters and how to set them, see the Amazon's EC2 documentation, or the documentation for the management tool you are using.

VPC instances are initially specified with a primary IP address within the subnet used by the VPC, and optionally, the secondary addresses on the same interface. The primary address is mandatory for management traffic. The primary address cannot be removed. Secondary addresses are used to load-balance your services and can be added as necessary.

You can add and remove secondary addresses from the AWS console or from the System > Networking page of the Traffic Manager Admin UI once the instance has launched.

**Note:** Adding new private IP addresses to the default network interface might trigger a warning/error condition while the address is being raised. This is to be expected, and refreshing the browser page after a few seconds should show that the Traffic Manager health status has returned to normal. If you are still experiencing warning/error conditions after a few minutes, please see the Diagnose page for further details or contact your support provider for assistance.

# **Connecting to the Admin UI**

When you create a new EC2 instance, the new EC instance is initially listed as pending while the instance starts up. You can view the status of an instance using the following command:

ec2-describe-instances

Wait until the instance is listed as running and note the public DNS name or public IP address associated with the instance. This is the address of the Traffic Manager Admin UI.

For instances running inside a VPC, if you did not assign a public IP to the Traffic Manager instance when the Traffic Manager was launched, confirm you can connect to the Admin UI using a direct connection to the private address range in the VPC through, for example, a secure VPN or NAT (Network Address Translation) based infrastructure.

If you are still unable to access the Admin UI, you must associate a public IP address with one of the private IPs defined in your instance. To do this, allocate a new Elastic IP Address through the AWS Console and associate it with the primary private IP in your instance. If you do not associate the Elastic IP address with an instance, the address remains attached to your EC2 account until you release it.

**Note:** Elastic IP addresses are allocated for use with instances in EC2-Classic or a VPC, but not both. When allocating a new Elastic IP address for use with a VPC-based instance, select VPC when prompted.

Once the instance is running and publicly accessible, access the following URL in your Web browser:

https://<admin\_ui\_address>:9090/

where <admin\_ui\_address> is either the public DNS name or public IP address listed by your management tool.

Verify that you can connect to the Admin UI using a Web browser and then use the Initial Configuration Wizard. See "Using the Initial Configuration Wizard" on page 29.

## Confirming the Traffic Manager's Identity

Before you connect to the Admin UI of a newly configured Traffic Manager instance, your Web browser might report problems with the SSL certificate (either that it cannot trust it, or that the hostname in the certificate does not match the hostname in the URL). You can safely ignore this warning as the certificate is self-signed, and the hostname in the certificate might not match the URL you have used to access it (an instance's public DNS name and IP address are different to the private DNS name and IP address the instance uses within the EC2 network).

To verify the identity of the instance you are connecting to, check that the SHA-1 fingerprint of the self-signed SSL certificate matches the fingerprint of the Traffic Manager instance you want to configure. Consult the documentation for your Web browser for instructions on how to display the SSL certificate and associated SHA-1 fingerprint information for a Web site you are visiting.

To view the SHA-1 fingerprint for a Traffic Manager instance configured in EC2, check the instance EC2 console log. Click "Console output" in your graphical EC2 management tool, or run the following command:

ec2-get-console-output <instance\_id>

<instance\_id> is the unique ID of the instance you are trying to configure.

Note: There might be a delay of several minutes after instance creation before the console output is available from EC2.

# **Using the Initial Configuration Wizard**

A newly created Traffic Manager instance requires some basic information to function normally. The Traffic Manager gathers this information over a series of steps that form the Initial Configuration script.

Access the first page of wizard by entering the URL of the Admin UI into your Web browser:

Figure 4-1. Step-by-step Configuration Process

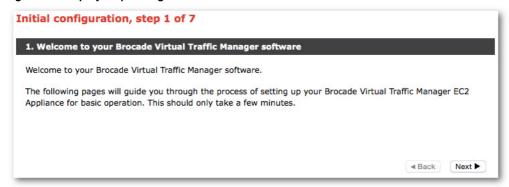

Click Next to begin the initial configuration of your Traffic Manager.

**Note:** The number and order of the wizard steps varies by product variant. The number and order of the wizard steps you see may differ from the ones shown in this chapter.

## **Entering the Admin User Password**

**Note:** This step applies only to Amazon EC2 instances.

The Traffic Manager uses the password you specify in this step to verify that you are the person who launched the instance. Verifying the identity helps prevent an unauthorized user from gaining control of a newly launched instance.

Note the following points about entering the admin user password:

• For EC2 instances where you preconfigured an admin user password, enter that password here. For more information, see "Launching a Virtual Machine Instance" on page 27.

Figure 4-2. Enter the Preconfigured Admin Password

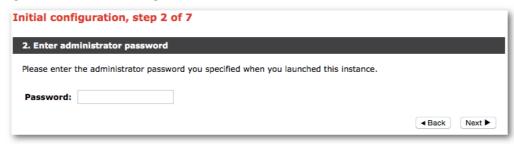

■ For EC2 instances where you did not preconfigure an admin user password, EC2 generates a random password for you.

You can find this EC2-generated password in the instance's EC2 console log for the instance. As an additional security measure, and to ensure that you are authorized to configure the instance, the console log is only available to the Amazon user who created the instance.

To view the console log, click Console output in your graphical EC2 management tool or run the following command:

```
ec2-get-console-output <instance_id>
```

The <instance\_id> variable is the unique ID of the instance you are trying to configure. There can be a delay of several minutes after the instance is created before the console output is available from EC2.

If you did not preconfigure an admin password, you can set one later using the configuration wizard.

Retrieve the randomly generated password from the console log and enter it in the wizard. Then click **Next**.

Figure 4-3. Enter the Randomly Generated Admin Password

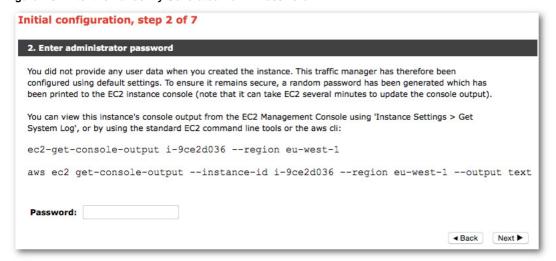

## **Accepting the License Agreement**

Read and accept the Brocade Terms and Conditions of Sale:

Figure 4-4. Terms and Conditions of Sale

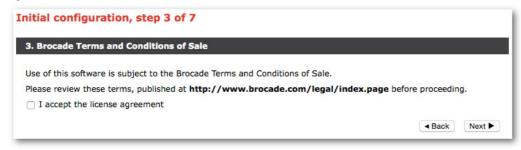

Please read the entire agreement. If you agree to its terms, click the I accept the license agreement check box and click Next to continue.

**Note:** You cannot use the Traffic Manager software until you accept the license agreement and you have completed the installation wizard.

## **Entering the Access Keys**

Optionally enter your Amazon AWS Access Key ID and Secret Access Key.

The Access Key ID and Secret Access Key are needed to allow the Traffic Manager software to communicate with EC2, in order to create, configure and delete Elastic IP addresses used primarily for fault tolerance.

Figure 4-5. EC2 Account Settings

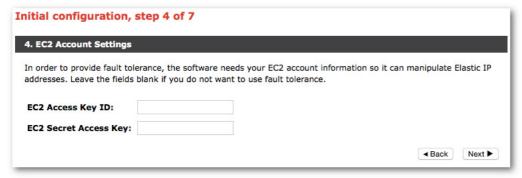

If you are using an IAM role, or if you do not want to use fault tolerance, leave these fields blank. You can enter your Access Key ID and Secret Access Key later on the Global Settings page in the Admin UI.

## Setting the Date and Time

Set the date and time for your Traffic Manager instance. Setting this correctly ensures that any logs and diagnostic messages generated by the Traffic Manager have the correct timestamps:

Figure 4-6. Set the Date and Time

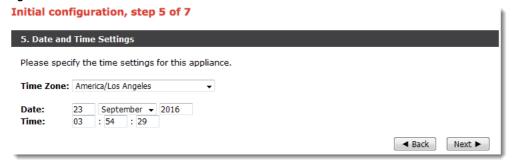

## **Setting System Security**

If you did not preconfigure an admin password when you launched the instance, enter one now. Use the password you set here when you configure an instance through a Web browser. If you enable password authentication for SSH, you can also use the admin password when you log in to an instance using SSH (with the username "admin").

The Traffic Manager also contains an SSH intrusion prevention tool to help prevent brute-force SSH attacks on your Traffic Manager instance. Brocade strongly recommends you enable this option.

**Note:** If you preconfigured an admin password, the Traffic Manager displays only the option to enable SSH intrusion prevention.

Figure 4-7. Setting System Security

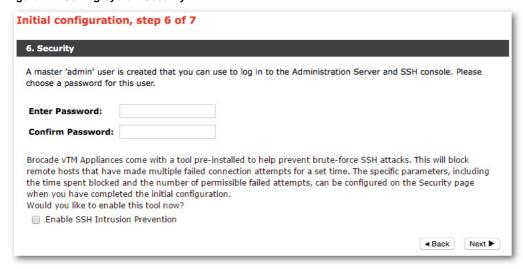

#### **Viewing the Summary Page**

The Summary page displays the configuration settings for you to review.

Figure 4-8. Summary Page

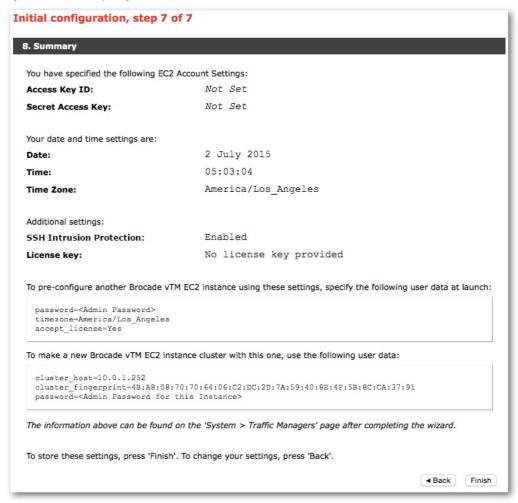

• Click **Back** to make changes or click **Finish** to complete the installation.

**Note:** The Traffic Manager settings shown here are replicated on the System > Traffic Managers page once you have completed initial configuration.

After clicking the Finish button, status message appear as the Traffic Manager is being configured.

Figure 4-9. Initial Configuration is Progressing

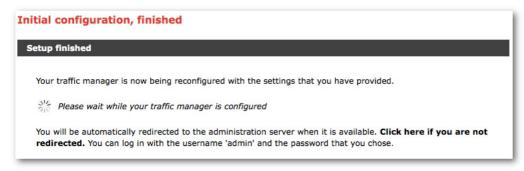

After a short wait, you are redirected to the login page of the Admin UI. Log in using the username (admin) and the admin password. The password is either the password you preconfigured when you launched the instance, or the password you set during the installation wizard.

# **Configuring an Instance From the Command Line**

The Traffic Manager supports performing initial configuration through the command line, as an alternative to using the Web-based Initial Configuration Wizard.

To use the Initial Configuration Wizard, see "Using the Initial Configuration Wizard" on page 29.

To start the configuration program, login to the instance console and type the following command at the prompt:

```
z-initial-config
```

Follow the on-screen instructions to proceed.

```
Brocade Virtual Traffic Manager Installation Program
Copyright (C) 2017, Brocade Communications. All rights reserved.

Welcome to your Brocade Virtual Traffic Manager Appliance
This application will guide you through the process of setting up
your Brocade Virtual Traffic Manager Appliance for basic operation.
This should only take a few minutes. Some initial networking settings
will be required - please contact your support provider if you need any help.

Press return to continue.
```

#### Press RETURN to start configuring the Traffic Manager.

```
Use of this software is subject to the Brocade Terms and Conditions of Sale.

Please review these terms, published at http://www.brocade.com/legal/index.page before proceeding.

Enter 'accept' to accept this license, or press return to abort:
```

Read and accept the Brocade Terms and Conditions of Sale, available from the URL indicated. If you agree to its terms, type "accept" at the prompt to continue. You cannot proceed with the configuration program, and thus use the software, if you do not accept the terms of the agreement.

```
Would you like to register this traffic manager with a Services Director, for remote licensing purposes? If not, a license file can be specified.

Note that registering will enforce that the REST API is enabled.

Register with a Services Director? [Y/N] [N]:
```

To register this Traffic Manager instance for remote licensing in a **Brocade Services Director** deployment, type "Y" at the prompt. To instead license this instance individually, type "N". For further information on Brocade Services Director, see the relevant product pages on the Brocade website (www.brocade.com).

If you do not register this instance for remote licensing, the configuration program prompts you for a license key file.

```
Enter the license key file name, or leave blank for developer mode. Enter 'help' for more information.

License key file:
```

The Traffic Manager requires a license key to operate in full production mode. The feature set and bandwidth limits are determined by the license applied, the details of which can be seen on the **System > Licenses** page of the Admin UI after you have finished configuring your instance.

Choose either to install the license key now, or to upload it later from the Admin UI. If you choose to leave this entry blank, the system operates in a default state known as *Developer* mode. This mode is suitable for evaluation and development purposes only and should not be used in a production environment. The maximum available bandwidth is limited to 1Mb/sec, and SSL transactions are limited to 100 TPS.

If you have assigned an IAM role to this Traffic Manager instance, the configuration program displays the following prompt:

```
An IAM role has been assigned to this instance. EC2 access credentials will be automatically extracted from it to allow the traffic manager to provide autoscaling for backend nodes and fault tolerance through manipulation of instances and EC2 IP addresses. If you wish, you may provide your own access credentials to use instead.
```

Do you want to provide EC2 access credentials? Y/N [N]:

Where no IAM role is assigned, the following prompt is instead displayed:

```
In order to provide fault tolerance, the software needs your EC2 account information so it can manipulate Elastic IP addresses. Skip this section if you do not want to use fault tolerance.
```

```
Do you want to provide EC2 access credentials? Y/N [N]:
```

To use fault tolerance and back-end auto-scaling in your Traffic Manager deployment, type "Y" to specify your Access Key ID and Secret Access Key.

```
Access Key ID:
Secret Access Key:
```

Timezone:

Alternatively, type "N" to skip to the next step.

```
Please specify the time zone of this appliance, or enter 'help' for the list of available time zones.
```

Type the time zone you want this instance to use, or type "help" to first display a list of available time zones.

```
A master 'admin' user is created that you can use to log in to the Administration Server and SSH console.

Please choose a password for this user:

Re-enter:
```

Type (and confirm) a password for the Traffic Manager "admin" user. This is the master password that is used when configuring the virtual appliance through a Web browser, or when you log in to the Traffic Manager command line using SSH (with the username "admin").

```
Do you want to enable SSH intrusion detection? Enter 'help' for more information: Enable SSH intrusion detection? Y/N [N]:
```

The Traffic Manager also contains the option to enable SSH Intrusion Detection to help prevent brute-force SSH attacks on your virtual appliance. Brocade strongly recommends you enable this option.

```
Do you want to enable REST API access to the appliance? Enable REST API? Y/N [N]:
```

The Traffic Manager provides an industry-standard REST API. Type "Y" to enable or "N" to disable the REST API. For further information, see the *Brocade Virtual Traffic Manager: REST API Guide*.

```
Please provide the port on which the REST API should listen for requests (default 9070).

REST port [9070]:
```

If you enable the REST API, enter the port number on which you want the REST service to listen for requests.

**Note:** The REST API is enabled by default if you chose to register this Traffic Manager instance with a Brocade Services Director.

You have specified the following settings:

No license file: The traffic manager will run in Developer mode
Access Key ID: AKIAABCDEFGHIJKLMNOPQ
Secret Access Key: <Provided>
Timezone: UTC
SSH protection enabled: Yes
REST enabled: Yes
REST port: 9070

Proceed with configuration? Y/N:

Before you finish, check through the summary to confirm your intended settings. To configure your Traffic Manager with these settings, type "Y" at the prompt.

## **Performing an Unattended Configuration**

The Traffic Manager provides the ability to automate z-initial-config using a *replay file* containing predetermined responses to the questions asked during the configuration process. To perform an unattended configuration, type the following command at the prompt:

```
z-initial-config --replay-from=<replay filename>
```

To create a suitable replay file, capture your responses using the following command:

z-initial-config --record-to=<replay filename>

## Removing an Instance

You can terminate a Traffic Manager instance by clicking the Terminate... button in the Hardware Restart section of the System > Traffic Managers page. You are asked to confirm this action.

**Note:** If you terminate an instance, the instance is shut down and is permanently destroyed. You lose all configuration and data associated with that Traffic Manager instance.

# **Preconfiguring the Traffic Manager at Launch Time**

EC2 allows you to create new instances quickly, for example, to respond to a sudden increase in website traffic. To take advantage of this ability, you can preconfigure all the settings requested by the Initial Configuration Wizard when you launch the instance, avoiding the need to go through the wizard manually. You can also instruct the new instance to join an existing Traffic Manager cluster automatically after it starts up.

Specify your configuration settings as parameter=value pairs in the user data field. Enter each configuration pair, separated by whitespace, to correspond to the different questions in the wizard.

The following table lists the basic wizard parameters:

| Parameter         | Value or Description                                                                               |
|-------------------|----------------------------------------------------------------------------------------------------|
| password          | The admin user password                                                                            |
| accept_license    | Accept the Traffic Manager End User License Agreement? (y/n)                                       |
| access_key_id     | The AWS Access Key ID                                                                              |
| secret_access_key | The AWS Secret Access Key                                                                          |
| timezone          | The Traffic Manager instance timezone (for example, Europe/London) Defaults to America/Los Angeles |

**Note:** If you specify an AWS Access Key ID and Secret Access Key, make sure EC2 is configured to automatically assign a public IP address to new instances.

If you do not provide values for at least the password and accept\_license parameters, the Initial Configuration Wizard prompts you to set the missing parameters manually.

The following table lists parameters used for cluster joining:

| Parameter           | Value or Description                                                                                                    |
|---------------------|----------------------------------------------------------------------------------------------------|
| cluster_host        | The private DNS name of a member of an existing cluster that the new Traffic Manager should join.                                                                                                    |
| user                | The admin username for the cluster (defaults to admin).                                                                                                    |
| password            | The admin password for the cluster.                                                                                                    |
| join_tips           | Should the new Traffic Manager host Traffic IP addresses when it joins the cluster? $(y/n, default n)$                                                                                                    |
|                     | For clusters with only one Traffic IP group configured in the cluster, enter <b>Y</b> .                                                                                                    |
|                     | For clusters with multiple Traffic IP groups configured in the cluster, enter <b>N</b> and manually configure the Traffic IP group(s) that this new instance should join.                                                                  |
|                     | <b>Note:</b> For Amazon VPC instances, setting join_tips=y is ignored if the instance does not have a secondary IP address assigned while launching.                                                                                       |
| cluster_fingerprint | Specifies the SHA-1 fingerprint of the machine you entered for the cluster_host parameter. You can accept any fingerprint by entering unsafe as this key's value. It is required if using cluster_host.                                    |
| cluster_location    | Specifies the configuration location this instance should join when clustering. If the location does not exist, it is created. For more details on configuration locations, see the <i>Brocade Virtual Traffic Manager: User's Guide</i> . |

The Traffic Manager additionally supports the use of CloudFormation reference templates in Amazon EC2. To use reference templates, specify your CloudFormation stack, resource, and region in the user data field using the parameter names listed in the following table:

| Parameter    | Value or Description                  |
|--------------|---------------------------------------|
| cfn_stack    | The CloudFormation stack name.        |
| cfn_resource | A CloudFormation logical resource ID. |
| cfn_region   | The CloudFormation region.            |

The Cloud Formation **cfn-init** script runs when the Traffic Manager instance boots up for the first time. The parameters you specify form the arguments provided to the script: "-s <cfn\_stack>", "-r <cfn\_resource>", and "--region <cfn\_region>".

To set user-data with the ec2-run-instances command line tool, use one of the following methods:

- as a string on the command line, using the --user-data argument
- in a file, passed using the --user-data-file argument

Graphical tools, such as ElasticFox, typically provide a text box in the new instance launch window, into which you can paste the configuration data. For more details, see your management tool's documentation.

# **Upgrading and Downgrading**

Use the instructions in this section to upgrade and, where necessary, downgrade your Traffic Manager instance when a new version is released.

The procedure you use depends on the version of the Traffic Manager you are upgrading from:

- For version 11.1 and later, use either the Traffic Manager's built in upgrade facility or the replace-andterminate method.
- For version 11.0 and earlier, use the replace-and-terminate method only.

## Using the Traffic Manager's Built-In Upgrade Facility

This section applies only to Traffic Manager versions 11.1 and later. If you are upgrading a Traffic Manager instance from version 11.0 or earlier, see instead the instructions in "Using the Replace-And-Terminate Method" on page 41.

**Important:** This procedure necessitates a reboot of your Traffic Manager instances to make available the new software version. Users of EC2 classic instances are recommended to use instead the replace-and-terminate upgrade method as your assigned IP addresses might be replaced, leading to communication issues within your deployment.

#### **Before You Begin**

First obtain the appropriate EC2 upgrade package. For upgrades through the Admin UI, packages are named according to the following convention:

```
ZeusTM_<version>_EC2-Appliance-Upgrade-x86_64.tgz
```

For upgrades through the instance console, packages are named according to the following convention:

```
ZeusTM_<version>_Appliance-x86_64-ec2.zpkg
```

In each case, <version > corresponds to the Traffic Manager version you are upgrading to.

For an incremental upgrade (a revision release for an existing full version) to succeed, the instance must have a minimum of 700MB free space on the / (root) partition and at least 600MB free on the /logs partition. To confirm the available free disk space, use the **System > Traffic Managers** page of the Admin UI.

A full upgrade (a change in the software version number) installs the new Traffic Manager version into a separate partition on the instance. After the new version has been installed, the upgrade process applies a copy of your configuration from the previous version. Space requirements are therefore different to incremental revision upgrades in that you should only encounter problems if you have unusually large amounts of data in your configuration directories (specifically /root and \$ZEUSHOME).

If you are in any doubt, contact your support provider for assistance.

**Note:** Brocade recommends you backup your configuration as a precaution before upgrading a Traffic Manager. Use the **System > Backup** page to create a snapshot of your current configuration that you can restore later if necessary.

For further information on upgrading and space requirements, see the Brocade Community website: http://community.brocade.com

#### **Installing Incremental Software Revisions**

Installing a software revision (for example, 11.1 to 11.1r1) involves replacement of the Traffic Manager software and a small number of operating system packages.

Any previously installed revisions of the current version, including the original unrevised version, are retained in case you need to cancel or revert the upgrade. For more details, see "Downgrading to an Earlier Version" on page 43.

A restart of the Traffic Manager software is required, but an full instance reboot is not generally needed.

#### To install a software revision

- 1. Login to the Admin UI, and click **System > Upgrade**.
- 2. Follow the instructions to upload and apply the upgrade package.

#### Upgrading a Cluster From One Revision to Another

The procedure for upgrading a cluster of several Traffic Managers is the same as upgrading one. Note that when the cluster is in a mixed state (cluster members are using different software versions), Brocade strongly advises against making any configuration changes.

To upgrade a cluster, upgrade each Traffic Manager in turn. All Traffic Managers in the cluster continue to run their configured services.

#### **Installing Full Upgrades (Version Number Changes)**

Full version upgrades (for example 11.0 to 11.1) typically involve installation of a new operating system image and a full system restart. To achieve this, the Traffic Manager maintains a secondary disk partition into which the new system image is installed. The Traffic Manager then applies a copy of the configuration from the previous version to the new version, marks the partition as primary, and restarts the instance.

The previous partition is not deleted, but instead marked as dormant. This dual-partition mechanism facilitates a roll-back capability, should you need to revert to the previous version (see "Downgrading to an Earlier Version" on page 43).

**Caution:** Only one previous full version, with installed incremental revisions, can be maintained on a Traffic Manager EC2 instance in addition to the current version. If you have previously upgraded to a new full version, upgrading a further time will overwrite the oldest version held. Note that this operation is permanent – the overwritten version cannot be retrieved after the upgrade is applied.

To upgrade the Traffic Manager, use either the Admin UI or the Traffic Manager instance console.

#### To upgrade using the Admin UI

- 1. Login to the Admin UI, and click System > Upgrade.
- **2.** Follow the instructions to upload and apply the upgrade package.

#### To upgrade using the console

1. Copy the console-specific upgrade package to the Traffic Manager, using the Linux scp command, or Windows based pscp (http://www.chiark.greenend.org.uk/~sgtatham/putty/) or WinSCP (http://winscp.net/eng/index.php).

40

**Caution:** Brocade recommends the package is copied to the /logs partition to avoid any disk space issues during the upgrade process.

- 2. Connect to the Traffic Manager console using "putty" or some other suitable terminal emulator.
- **3.** Run the command:

z-upgrade-appliance <package\_filename>

- **4.** Follow the instructions provided. The upgrade program then copies your configuration data to the new version, but a reboot is required before you can start to use it.
- 5. Reboot the Traffic Manager when convenient from the Admin UI or command line (type "reboot").

Note: Any configuration changes you make prior to the reboot are not migrated to the new version.

#### Upgrading a Cluster From One Full Version to Another

Follow the advice in "Upgrading a Cluster From One Revision to Another" on page 40 to upgrade each Traffic Manager in turn, taking care to not make any configuration changes during the cluster upgrade process.

## **Using the Replace-And-Terminate Method**

The specific procedure for upgrading your Traffic Manager in this way depends on whether you are upgrading a single Traffic Manager instance or a cluster of Traffic Manager instances.

#### **Upgrading a Single Traffic Manager Instance**

When an AMI containing a newer version of the Traffic Manager software is made available, create a separate instance of the newer Traffic Manager AMI, migrate the configuration over from the existing instance, and then terminate the earlier version. For more information about creating and importing configuration backups, see the *Brocade Virtual Traffic Manager: User's Guide*.

**Note:** 32-bit instances of the Traffic Manager (software, appliance, and cloud variants) are deprecated from version 9.6. To upgrade an older 32-bit instance to version 9.6 or later, start a 64-bit instance and import your configuration into it.

#### **Upgrading a Cluster of Traffic Manager Instances**

Using clustering and fault tolerant Traffic IP addresses, you can upgrade a cluster in place, replacing each Traffic Manager with one running the newer version of the software, while continuing to serve application traffic.

In accordance with standard configuration replication rules, when you add a newer version Traffic Manager instance to your existing cluster, it automatically receives a copy of the cluster configuration. The new instance performs an automatic upgrade of the configuration it receives to ensure compatibility.

You can then terminate the older Traffic Manager instance it replaces, repeating the process with each cluster member in turn.

**Caution:** Configuration backup files are specific to the Traffic Manager instance on which they are created, and are not included in the cluster configuration replication mechanism. To avoid losing configuration backups when you terminate a Traffic Manager instance, Brocade strongly recommends you download all stored configuration backups and then reimport them manually to the new Traffic Manager.

Due to the nature of the replace-and-terminate process described here, there is no direct roll back path should you need to return to the previous version. If you need to return to the previous version, complete a full configuration backup first and then preserve a copy of each existing Traffic Manager instance that you intend to remove.

To upgrade using this method, your cluster must be at least one Traffic Manager instance smaller than the maximum size that your license key permits. This is because you must add a new Traffic Manager running the upgraded version of the software to your cluster before removing one of the older instances. If your total number of instances is already at a maximum, use the alternative method described in "Upgrading an EC2 Cluster Using the Backup and Restore Method" on page 42.

**Note:** When the cluster is in a mixed state (for example, the Traffic Managers are using different software versions) do not make any configuration changes until all Traffic Managers in the cluster are running the upgraded version.

#### For configurations using the Brocade Virtual Web Application Firewall (vWAF)

For cluster synchronization to succeed during the following procedure, you must ensure that your cluster members are using the same vWAF version as the new instance you are adding. If the Traffic Manager indicates that there is a vWAF configuration synchronization issue between your cluster members, Brocade recommends using the Updater tool included with vWAF on all your cluster members (including the newly added instance) before continuing.

For each Traffic Manager in your cluster, perform the following steps:

- 1. Start an instance of the new AMI.
- 2. Using the Admin UI, or the userdata preconfiguration parameters, join the new instance to your cluster. You should ensure that join\_tips is set according to the rules shown in the parameter list contained in "Preconfiguring the Traffic Manager at Launch Time" on page 37.

For Traffic Manager instances, note that the Traffic Manager hostname mappings (configured using the System > Networking page) are not migrated automatically. You must set these manually on each new instance. Traffic Manager software instances do not manage hostname mappings directly. You must ensure that the host virtual machine is correctly configured with the desired hostname mappings.

- **3.** Terminate one of the existing instances in your cluster.
- **4.** Repeat these steps until all the Traffic Managers in your cluster have been replaced. Replace instances one by one. Do not terminate an existing instance until its replacement has successfully joined the cluster.

## Upgrading an EC2 Cluster Using the Backup and Restore Method

You can also upgrade a cluster by taking a backup of its configuration, creating a new cluster using a new AMI, and applying the backup to the new cluster. You might need to use this method if your license does not permit you to add extra instances to your cluster, or if you want to run an upgraded cluster alongside your existing one for testing.

To upgrade using this method, perform the following steps:

- 1. Log in to the existing cluster and download a configuration backup from the **System > Configuration Backups** page.
- **2.** Create a new cluster of the same size as the existing one, using the new AMI. Make each new instance join the new cluster, but do not perform any additional configuration procedures.

Upload the configuration backup to the new cluster, and navigate to the Restore section on the Backup detail page. The Admin UI allows you to choose which instance in your new cluster takes the place of each instance in the existing one. In most cases, if the new cluster is the same size as the existing one, the software maps existing instances to new ones appropriately.

Figure 4-10. Mapping the Traffic Manager in a Backup

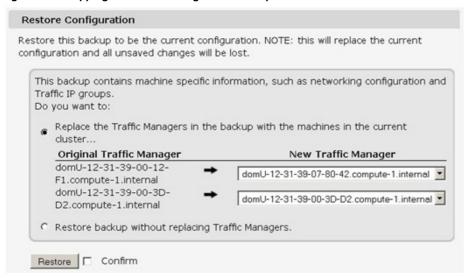

You should only need to alter the default mapping if your new cluster is larger or smaller than the existing one, or if you need to ensure that an instance in the existing cluster is replaced by a particular instance in the new one.

## **Downgrading to an Earlier Version**

**Note:** It is not possible to downgrade an existing EC2 instance to a version earlier than 11.1. To use a supported Traffic Manager version earlier than 11.1, you must instead create a separate instance from an AMI of the earlier version.

The upgrade process preserves the previous full Traffic Manager software version, and any applied revisions, in a separate disk partition to facilitate a downgrade capability. To revert to an older revision of the current software version, or to any installed revision of the previous full software version, the Traffic Manager includes a *rollback* facility in the Admin UI and the Traffic Manager instance console.

**Note:** Rollback can access all installed revisions of the current software version, but can only initially access the last used revision of the previous full version. If you want to revert to a different revision of the older software version, you must run rollback twice: first to switch to the alternate disk partition containing the older software, and then once more to access the other revisions of the software on that partition.

#### To revert the Traffic Manager to a previous version using the Admin UI

- 1. Login to the Admin UI of the Traffic Manager you want to revert.
- **2.** Click **System > Traffic Managers** and locate the "Switch Versions" section:

#### Figure 4-11. Switching Traffic Manager versions

| Software Upgrade: To apply a software upgrade package or install a new module click Upgrade.                                                                                                    |
|----------------------------------------------------------------------------------------------------|
| Upgrade                                                                                                    |
| Switch Versions:  To switch to another installed version, select it from the list and click Rollback. Note that a rollback will restart the traffic manager, and a major rollback will reboot the appliance. |
| 11.1 (major rollback) ▼ ☐ Confirm                                                                                                    |
| Rollback                                                                                                    |

Note: The Switch Versions section is hidden if there are no applicable software revisions to revert to.

- 3. Select a software version to use from the drop-down list.
- **4.** Tick **Confirm** and then click **Rollback** to start the roll back process.

#### To revert the Traffic Manager to a previous version using the "rollback" program

- 1. Connect to the Traffic Manager instance console using "putty" or some other suitable terminal emulator.
- 2. Ensure you are the root user.
- **3.** Run the command:

\$ZEUSHOME/zxtm/bin/rollback

#### This starts the rollback program:

```
Rollback
Copyright (C) 2017, Brocade Communications, Inc. All rights reserved.
```

This program allows you to roll back to a previously installed version of the software. Please note that the older version will not gain any of the configuration changes made since upgrading.

To delete obsolete versions of the software, use the --delete option.

Do you want to continue? Y/N [N]:

**4.** Type **Y** and press Enter to continue. The program lists all versions of the software it can restore:

```
Which version of the Traffic Manager would you like to use?
1) 10.2r1
2) 10.3 (current version)
Select a version [2]
```

**5.** Select the version of the software you want to restore, and press Enter.

6. The Traffic Manager stops the current version and restarts itself with the selected version.

If you need to cancel this process and return to the latest software version, rerun rollback and select the newer version to restore. You do not need to reinstall the latest version of the Traffic Manager to achieve this. The change in software version is applied permanently; subsequent reboots continue to use the version you select from the rollback program.

The rollback program includes a --delete option to delete unneeded software revisions for the version you are currently using. Using the procedure outlined above, run the following command from the console:

\$ZEUSHOME/zxtm/bin/rollback --delete

Follow the instructions to permanently delete a selected software revision. You cannot delete the revision you are currently using, and you cannot delete revisions from other dormant Traffic Manager versions.

Caution: This operation is permanent and cannot be reversed. Brocade recommends taking a configuration backup first.

# **Expanding the Log File Partition**

If you want to allocate more space for your log files, expand the virtual machine disk and then resize the Traffic Manager's file system to take advantage of the extra space.

Important: Before you begin, make sure you have performed a backup of your Traffic Manager configuration and log files.

To increase disk capacity for an existing virtual machine, EC2 requires you to instead create a new disk volume at the increased size and then migrate your data to it. You then discard the old disk volume. For more details, see the AWS Documentation website:

http://docs.aws.amazon.com/AWSEC2/latest/UserGuide/ebs-expand-volume.html

After you have increased the disk capacity, resize the Traffic Manager log partition to take advantage of the additional space.

#### To resize the log partition

- 1. Start the instance using the AWS Console or command line tools.
- **2.** Engage the instance console, or connect using SSH.
- 3. Log in as the "admin" user.
- **4.** Resize the /logs partition by typing the following command:

z-expand-logs-partition

# CHAPTER 5 Creating a Traffic Manager Instance on Google Compute Engine

This chapter describes how to install and configure the Traffic Manager virtual machine on Google Compute Engine (GCE). To install the Traffic Manager software variant on an existing GCE-based Linux or UNIX virtual machine, see instead Chapter 3, "Installing the Traffic Manager Software on EC2 or GCE."

To create a Traffic Manager virtual machine, launch one or more instances of the Traffic Manager image available from the GCE package launcher. No other installation procedure is necessary. All you need to do is login to the instance and configure it.

This chapter contains the following sections:

- "Before You Begin" on page 47
- "Launching a Virtual Machine Instance" on page 49
- "Connecting to the Admin UI" on page 51
- "Using the Initial Configuration Wizard" on page 52
- "Configuring an Instance From the Command Line" on page 56
- "Removing an Instance" on page 58
- "Upgrading and Downgrading" on page 58
- "Expanding the Log File Partition" on page 63

## **Before You Begin**

**Note:** Make sure you have met the requirements listed in "Prerequisites" on page 8.

Your Traffic Manager software is primarily controlled through a Web-based administration interface served by the Traffic Manager Admin Server. This interface provides the Admin UI, and handles communications with the core Traffic Manager software.

To access the Admin UI, you connect to TCP port 9090 on the external IP address of the virtual machine instance. However, traffic to most ports is blocked by default in GCE's firewall rules and must be explicitly enabled through the creation of new firewall rules.

The Traffic Manager also requires additional ports to be made accessible in certain situations. The following table lists all ports and their use:

| Port  | Protocol  | Reason                                                                                                    |
|-------|-----------|----------------------------------------------------------------------------------------------------|
| 9090  | TCP + UDP | For Web-based Admin UI access and intercluster communication.                                                                                                    |
| 22    | TCP       | For SSH command line access.                                                                                                    |
|       |           | <b>Note:</b> Port 22 is allowed by default in GCE, though Brocade recommends restricting access through suitable firewall rules to prevent unauthorized access. To further prevent unauthorized SSH intrusion to specific instances, Brocade recommends enabling the <i>SSH intrusion prevention</i> feature during initial configuration. For more details, see "Setting System Security" on page 54. |
| 9080  | TCP + UDP | For intercluster communications between multiple Traffic Manager instances when one or more instances are outside the GCE network.                                                                                                    |
|       |           | For example, where multiple Traffic Manager clusters are managed by the Traffic Manager's multi-site cluster management feature. For more information about this feature, see the <i>Brocade Virtual Traffic Manager: User's Guide</i> .                                                                                                    |
| 9070  | TCP       | Access to the Traffic Manager REST API.                                                                                                    |
| 8083  | TCP       | Required for Brocade Virtual Web Application Firewall internal communications. Typically, instances within the same GCE network do not require these ports to be enabled through firewall rules. However, where you are managing multiple Traffic Managers across different networks, such firewall rules must be created.                                                                             |
| 8086  | TCP       |                                                                                                    |
| 11000 | TCP       |                                                                                                    |
| 11002 | TCP       |                                                                                                    |
| 11007 | TCP       |                                                                                                    |

**Note:** The ports given in this table are the default values and can be modified through the Admin UI after you have completed initial configuration of your Traffic Manager software. You should ensure you update your firewall rules if you modify any of the ports shown. For more details, see the *Brocade Virtual Traffic Manager: User's Guide*.

**Important:** Further to the above, you must also create firewall rules applicable to any services you intend to configure in the Traffic Manager, if such services use ports or protocols not already allowed within GCE.

To create a firewall, use either the GCE management console or the "gcloud compute" command line API.

#### To create firewall rules in the GCE console

- 1. Login to GCE (https://cloud.google.com) and click **My console**.
- 2. In the navigation bar, click **Networking > Firewall rules**.
- 3. To add a new firewall rule, click New firewall rule.
- **4.** Type a name for your rule, and optionally type a description.
- **5.** Select the network you want this rule to apply to.

**6.** For **Source filter**, select "IP range" and then type the IP address range you want this rule to apply to.

**Note:** If you need to also add Source tags to this rule, to determine which instances outbound traffic is allowed from, use instead the gcloud compute API method described later in this section.

- 7. Choose the protocol and port that you want to allow through the firewall.
- **8.** Type a target tag name for this rule, if applicable. When a tag is applied to a virtual machine instance, the instance allows inbound connections in accordance with all firewall rules marked with that tag.
- **9.** Click **Create** to create the rule.

**Note:** For full details of each field and applicable values, see the Google Cloud Platform Help documentation. Click the *question-mark* icon in the title bar to access the help.

#### To create firewall rules using the gcloud compute API

1. To create a new firewall rule, execute the following command:

```
gcloud compute firewall-rules create <name> [--network <network>] --allow crotocol>:<port> --
source-ranges <ip network> --source-tags <tag1>[,<tag2>,...] --target-tags <tag1>[,<tag2>,...]
```

Substitute the variables in angled brackets (<>) with your desired settings:

- <name>: The firewall rule name.
- <network>: (optional) The GCE network this rule should apply to. If you are operating within a single GCE network, no value is necessary here so you can leave this argument out.
- protocol>: The protocol to allow. Typically "TCP" or "UDP".
- <port>: The port to allow.
- <ip\_network>: The IP address range from which traffic is allowed. "0.0.0.0/0" enables all IP addresses for the given protocol and port.
- <tag1>,<tag2>,...: The source and target tags to associate with this rule. Set a source tag to control
  whether outbound traffic is allowed from Traffic Manager instances using this tag, and set a target
  tag to control whether Traffic Manager instances using this tag can accept inbound traffic.
- 2. To confirm that your firewall rule has been successfully added, use the following command:

```
gcloud compute firewall-rules list
```

Note: To learn more about the gcloud compute API, see https://cloud.google.com/sdk/gcloud.

# **Launching a Virtual Machine Instance**

To launch a new instance of the Traffic Manager virtual machine, use the GCE Cloud Launcher Web site:

https://cloud.google.com/launcher

Browse or use the search tool to locate the Brocade Virtual Traffic Manager package applicable to your requirements.

Click the package icon to show the package detail screen, and then click **Launch on Google Cloud Platform** to create a new instance.

Figure 5-1. Creating a new Traffic Manager virtual machine instance

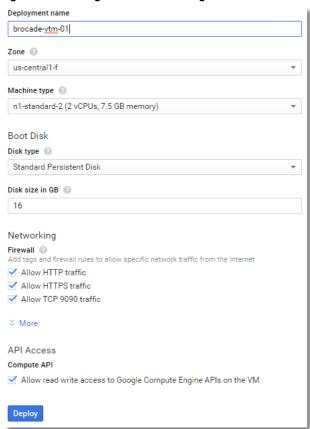

Your new instance requires a number of standard configuration items before it can finally launch. The following table describes these options:

| Field           | Description                                                                                                    |
|-----------------|----------------------------------------------------------------------------------------------------|
| Deployment Name | The identifying name for your Traffic Manager instance.                                                                                                    |
| Zone            | The geographic zone into which your Traffic Manager instance is to be launched. Individual zones might have differing computing resources available and specific access restrictions. Contact your service provider for further details. |
| Machine type    | The specification of the computing resources allocated to your Traffic Manager virtual machine. For example, CPU core count and RAM.                                                                                                    |
| Disk type       | The disk image or snapshot your Traffic Manager instance is to launch from.                                                                                                    |
| Disk size in GB | The disk size for your Traffic Manager instance.                                                                                                    |
| Firewall        | The basic traffic types you want to allow for this Traffic Manager instance. By default, GCE creates firewall rules for HTTP and HTTPS traffic, and access to the Web-based Traffic Manager Admin UI on TCP port 9090.                   |

| Field         | Description                                                               |
|---------------|---------------------------------------------------------------------------|
| IP forwarding | Use IP forwarding with this Traffic Manager instance.                     |
| API access    | Whether to allow API access to Google Cloud services in the same project. |

#### To create a new Traffic Manager instance

- 1. Type an identifying name for the instance.
- **2.** Select the desired geographic zone and machine type for the instance.
- **3.** Ensure the boot disk corresponds to your computing resource requirements.
- **4.** Brocade recommends not changing the default disk size as this might affect the performance and functionality of your Traffic Manager.
- **5.** Brocade recommends leaving the firewall rules in their default enabled state. In particular, if you disable access to TCP port 9090, you cannot access the Traffic Manager Admin UI to configure the instance. For more information, see "Before You Begin" on page 47.
- **6.** To use IP Forwarding with this Traffic Manager instance, click **More** in the Networking section and set IP forwarding to "On":

Figure 5-2. Setting IP forwarding for your Traffic Manager instance

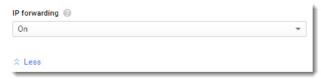

7. The Traffic Manager needs access to the Google Cloud *Compute API*, as indicated in the API Access section. Keep this option enabled to ensure your instance can function correctly.

**Note:** Without ComputeAPI access, the Traffic Manager cannot produce complete Technical Support Reports. It also cannot display various statistical and diagnostic information concerning the instance.

**8.** Click **Deploy** to launch the Traffic Manager instance.

## Connecting to the Admin UI

After your new Traffic Manager instance has been created, click through to the instance details page and locate the *External IP* field. Type this address into your Web browser, together with port 9090, to access the Admin UI for your instance:

https://<admin\_ui\_address>:9090/

**Note:** While the internal IP address of an instance remains constant over it's lifetime regardless of state, the external IP address is allocated at run time and therefore might not remain the same after an instance restart.

When you connect to the Admin UI for the first time, the Traffic Manager requires you to complete the initial configuration wizard. See "Using the Initial Configuration Wizard" on page 52.

During initial configuration, you must enter a one-time generated password to confirm your ownership of the instance. Obtain this password from the instance serial console output, a link to which is displayed on the instance details screen, and apply it when requested during the initial configuration wizard.

Alternatively, run the following gcloud compute API command:

gcloud compute instances get-serial-port-output <instance\_name>

<instance\_name> is the unique name of the instance you are configuring.

**Note:** The same link is provided in the initial configuration wizard.

## **Confirming the Traffic Manager's Identity**

Before you connect to the Admin UI of a newly configured Traffic Manager instance, your Web browser might report problems with the SSL certificate (either that it cannot trust it, or that the hostname in the certificate does not match the hostname in the URL). You can safely ignore this warning as the certificate is self-signed, and the hostname in the certificate might not match the URL you have used to access it (an instance's external IP address is different to the private IP address the instance uses within the GCE network).

To verify the identity of the instance you are connecting to, check that the SHA-1 fingerprint of the self-signed SSL certificate matches the fingerprint of the Traffic Manager instance you want to configure. Consult the documentation for your Web browser for instructions on how to display the SSL certificate and associated SHA-1 fingerprint information for a Web site you are visiting.

To view the SHA-1 fingerprint for a Traffic Manager instance configured in GCE, check the instance console. Click "Serial console output" in the instance details page in the GCE Web portal, or run the following gcloud compute API command:

gcloud compute instances get-serial-port-output <instance\_name>

<instance\_name> is the unique name of the instance you are configuring.

Note: There might be a delay of several minutes after instance creation before the console output is available.

# **Using the Initial Configuration Wizard**

A newly created Traffic Manager instance requires some basic information to function normally. The Traffic Manager gathers this information over a series of steps that form the initial configuration wizard.

Access the first page of wizard by entering the URL of the instance Admin UI into your Web browser:

Figure 5-3. Step-by-step Configuration Process

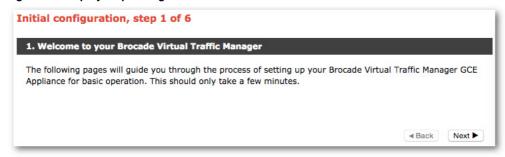

Click Next to begin the initial configuration of your Traffic Manager.

## **Entering the Administrator Password**

The Traffic Manager uses the password you specify in this step to verify that you are the person who launched the instance. Verifying the identity helps prevent an unauthorized user from gaining control of a newly launched instance.

Figure 5-4. Enter the Preconfigured Administrator Password

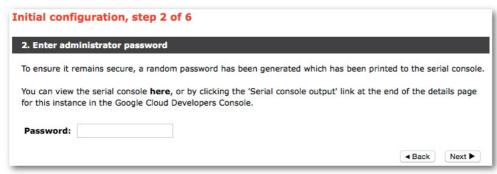

You can find the password in the instance's serial console. As an additional security measure, and to ensure that you are authorized to configure the instance, the console log is only available to the GCE user who created the instance or a user in the same GCE project with adequate permissions.

To view the serial console, click the link shown. Alternatively, use the link provided in the instance details screen in the GCE Web management portal, or the gloud compute API command:

```
gcloud compute instances get-serial-console-output <instance_name>
```

Retrieve the randomly generated password from the console log and enter it in the wizard. Then click Next.

## **Accepting the License Agreement**

Read and accept the Brocade Terms and Conditions of Sale:

Figure 5-5. Terms and Conditions of Sale

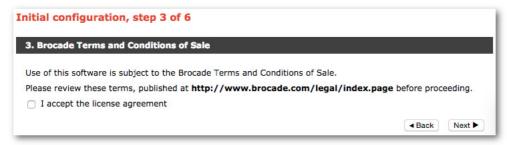

Please read the entire agreement. If you agree to its terms, click the "I accept the license agreement" check box and click **Next** to continue.

**Note:** You cannot use the Traffic Manager software until you accept the license agreement and you have completed the wizard.

## **Setting the Date and Time**

Set the date and time for your Traffic Manager instance. Setting this correctly ensures that any logs and diagnostic messages generated by the Traffic Manager have the correct timestamps:

Figure 5-6. Select the Time Zone

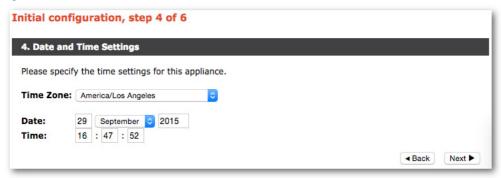

## **Setting System Security**

Use the password you set here when you log in to the Traffic Manager Admin UI through a Web browser. If you enable password authentication for SSH, you can also use this password when you log in to an instance using SSH (with the username "admin").

For all newly created GCE virtual machines, TCP port 22 (used for SSH command line access) is open by default for connections through the firewall. The Traffic Manager contains an SSH intrusion prevention tool to help prevent brute-force SSH attacks on your Traffic Manager instance. Brocade strongly recommends you enable this option.

**Note:** You can additionally create a new GCE firewall to disable port 22 if so desired. For more information, see "Before You Begin" on page 47.

Figure 5-7. Setting System Security

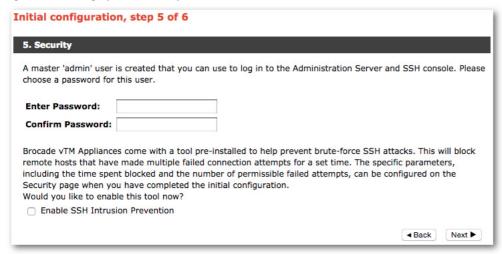

## **Viewing the Summary Page**

The Summary page displays the configuration settings for you to review.

Figure 5-8. Summary Page

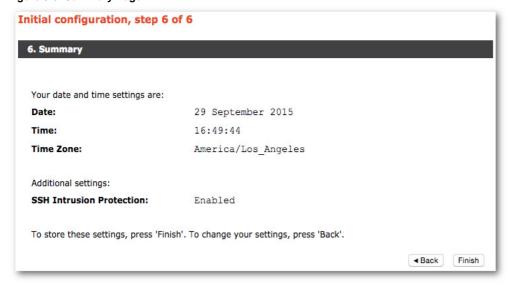

Click **Back** to make changes or click **Finish** to complete the installation.

**Note:** The Traffic Manager settings shown here are replicated on the System > Traffic Managers page once you have completed initial configuration.

After clicking the **Finish** button, status message appear as the Traffic Manager is being configured.

Figure 5-9. Initial configuration is progressing

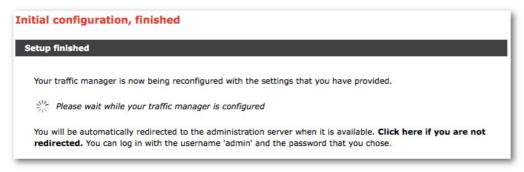

After a short wait, you are redirected to the login page of the Admin UI. Log in using the username (admin) and the admin password you set during the installation wizard.

# **Configuring an Instance From the Command Line**

The Traffic Manager supports performing initial configuration through the command line, as an alternative to using the Web-based Initial Configuration Wizard.

To use the Initial Configuration Wizard, see "Using the Initial Configuration Wizard" on page 52.

To start the configuration program, login to the instance console and type the following command at the prompt:

```
z-initial-config
```

Follow the on-screen instructions to proceed.

```
Brocade Virtual Traffic Manager Installation Program
Copyright (C) 2017, Brocade Communications. All rights reserved.

Welcome to your Brocade Virtual Traffic Manager Appliance
This application will guide you through the process of setting up your Brocade Virtual Traffic Manager Appliance for basic operation.
This should only take a few minutes. Some initial networking settings will be required - please contact your support provider if you need any help.

Press return to continue.
```

#### Press RETURN to start configuring the Traffic Manager.

```
Use of this software is subject to the Brocade Terms and Conditions of Sale.
```

Read and accept the Brocade Terms and Conditions of Sale, available from the URL indicated. If you agree to its terms, type "accept" at the prompt to continue. You cannot proceed with the configuration program, and thus use the software, if you do not accept the terms of the agreement.

```
Enter the license key file name, or leave blank for developer mode. Enter 'help' for more information.

License key file:
```

The Traffic Manager requires a license key to operate in full production mode. The feature set and bandwidth limits are determined by the license applied, the details of which can be seen on the **System > Licenses** page of the Admin UI after you have finished configuring your instance.

Choose either to install the license key now, or to upload it later from the Admin UI. If you choose to leave this entry blank, the system operates in a default state known as *Developer* mode. This mode is suitable for evaluation and development purposes only and should not be used in a production environment. The maximum available bandwidth is limited to 1Mb/sec, and SSL transactions are limited to 100 TPS.

```
Please specify the time zone of this appliance, or enter 'help' for the list of available time zones.
```

Timezone:

Type the time zone you want this instance to use, or type "help" to first display a list of available time zones.

```
A master 'admin' user is created that you can use to log in to the Administration Server and SSH console.

Please choose a password for this user:

Re-enter:
```

Type (and confirm) a password for the Traffic Manager "admin" user. This is the master password that is used when configuring the virtual appliance through a Web browser, or when you log in to the Traffic Manager command line using SSH (with the username "admin").

```
Do you want to enable SSH intrusion detection? Enter 'help' for more information:

Enable SSH intrusion detection? Y/N [N]:
```

The Traffic Manager also contains the option to enable SSH Intrusion Detection to help prevent brute-force SSH attacks on your virtual appliance. Brocade strongly recommends you enable this option.

```
Do you want to enable REST API access to the appliance? Enable REST API? Y/N [N]:
```

The Traffic Manager provides an industry-standard REST API. Type "Y" to enable or "N" to disable the REST API. For further information, see the *Brocade Virtual Traffic Manager: REST API Guide*.

```
Please provide the port on which the REST API should listen for requests (default 9070).

REST port [9070]:
```

If you enable the REST API, enter the port number on which you want the REST service to listen for requests.

You have specified the following settings:

No license file: The traffic manager will run in Developer mode timezone: UTC

SSH protection enabled: Yes
REST enabled: Yes
REST port: 9070

Proceed with configuration? Y/N:

Before you finish, check through the summary to confirm your intended settings. To configure your Traffic Manager with these settings, type "Y" at the prompt.

## **Performing an Unattended Configuration**

The Traffic Manager provides the ability to automate z-initial-config using a *replay file* containing predetermined responses to the questions asked during the configuration process. To perform an unattended configuration, type the following command at the prompt:

```
z-initial-config --replay-from=<replay filename>
```

To create a suitable replay file, capture your responses using the following command:

```
z-initial-config --record-to=<replay filename>
```

## Removing an Instance

To remove a Traffic Manager instance, delete it from the GCE Web management portal.

**Note:** If you delete an instance, the instance is shut down and is permanently destroyed. You lose all configuration and data associated with that Traffic Manager instance.

# **Upgrading and Downgrading**

Use the instructions in this section to upgrade and, where necessary, downgrade your Traffic Manager instance when a new version is released.

## **Before You Begin**

For an incremental upgrade to succeed, the instance must have a minimum of 700MB free space on the / (root) partition and at least 600MB free on the /logs partition. To confirm the available free disk space, use the **System > Traffic Managers** page of the Admin UI.

A full upgrade installs the new Traffic Manager version into a separate partition on the instance. After the new version has been installed, the upgrade process applies a copy of your configuration from the previous version. Space requirements are therefore different to incremental revision upgrades in that you should only encounter problems if you have unusually large amounts of data in your configuration directories (specifically /root and \$ZEUSHOME).

If you are in any doubt, contact your support provider for assistance.

**Note:** Brocade recommends you backup your configuration as a precaution before upgrading a Traffic Manager. Use the **System > Backup** page to create a snapshot of your current configuration that you can restore later if necessary.

For further information on upgrading and space requirements, see the Brocade Community Web site: http://community.brocade.com

## **Installing Incremental Software Revisions**

Installing a software revision (for example, 10.3 to 10.3r1) involves replacement of the Traffic Manager software and a small number of operating system packages.

Any previously installed revisions of the current version, including the original unrevised version, are retained in case you need to cancel or revert the upgrade. For more details, see "Downgrading to an Earlier Version" on page 61.

A restart of the Traffic Manager software is required, but an full instance reboot is not generally needed.

#### To install a software revision

- 1. Obtain the appropriate upgrade package. Packages are named according to the following convention: ZeusTM\_<version>\_GCE-Appliance-Upgrade-x86\_64.tgz
- **2.** Login to the Admin UI, and click **System > Upgrade**.
- **3.** Follow the instructions to upload and apply the upgrade package.

#### **Upgrading a Cluster From One Revision to Another**

The procedure for upgrading a cluster of several Traffic Managers is the same as upgrading one. Note that when the cluster is in a mixed state (cluster members are using different software versions), Brocade strongly advises against making any configuration changes.

To upgrade a cluster, upgrade each Traffic Manager in turn. All Traffic Managers in the cluster continue to run their configured services.

## **Installing Full Upgrades (Version Number Changes)**

Full version upgrades (for example 10.3 to 10.4) typically involve installation of a new operating system image and a full system restart. To achieve this, the Traffic Manager maintains a secondary disk partition into which the new system image is installed. The Traffic Manager then applies a copy of the configuration from the previous version to the new version, marks the partition as primary, and restarts the instance.

The previous partition is not deleted, but instead marked as dormant. This dual-partition mechanism facilitates a roll-back capability, should you need to revert to the previous version (see "Downgrading to an Earlier Version" on page 61).

**Caution:** Only one previous full version, with installed incremental revisions, can be maintained on a Traffic Manager GCE instance in addition to the current version. If you have previously upgraded to a new full version, upgrading a further time will overwrite the oldest version held. Please note that this operation is permanent – the overwritten version cannot be retrieved after the upgrade is applied.

To upgrade the Traffic Manager, use either the Admin UI or the Traffic Manager instance console. For either method, first obtain the Traffic Manager GCE upgrade package file. Packages are named according to the following convention:

```
ZeusTM_<version>_GCE-Appliance-Upgrade-x86_64.tgz
```

In the above filename, <version> corresponds to the Traffic Manager version you want to install.

#### To upgrade using the Admin UI

- 1. Login to the Admin UI, and click **System > Upgrade**.
- **2.** Follow the instructions to upload and apply the upgrade package.

#### To upgrade using the console

1. Copy the upgrade package to the Traffic Manager, using the Linux scp command, or Windows based pscp (http://www.chiark.greenend.org.uk/~sgtatham/putty/) or WinSCP (http://winscp.net/eng/index.php).

**Caution:** Brocade recommends the package is copied to the /logs partition to avoid any disk space issues during the upgrade process.

- 2. Connect to the Traffic Manager console using "putty" or some other suitable terminal emulator.
- 3. Run the command:

```
/opt/zeus/zxtm/bin/upgrade install <package_filename>
```

- **4.** Follow the instructions provided. The upgrade program then copies your configuration data to the new version, but a reboot is required before you can start to use it.
- 5. Reboot the Traffic Manager when convenient from the Admin UI or command line (type "reboot").

**Note:** Any configuration changes you make prior to the reboot are not migrated to the new version.

#### **Upgrading a Cluster From One Full Version to Another**

Follow the advice in "Upgrading a Cluster From One Revision to Another" on page 59 to upgrade each Traffic Manager in turn, taking care to not make any configuration changes during the cluster upgrade process.

## **Upgrading a Cluster Using the Backup and Restore Method**

You can also upgrade a cluster by taking a backup of its configuration, creating a new cluster based on the more recent Traffic Manager version, and applying the backup to the new cluster. Use this method if you want to run an upgraded cluster alongside your existing one for testing purposes.

#### To upgrade using the backup and restore method:

- 1. Login to the Admin UI of an existing cluster member and download a configuration backup from the System > Backups page.
- **2.** Deploy a new cluster of the same size as the existing one, using the newer Traffic Manager GCE virtual machine. Make each new instance join the new cluster, but do not perform any additional configuration procedures.
- 3. Import the configuration backup into the new cluster using the System > Backups page, and navigate to the "Restore Configuration" section on the Backup detail page. The Admin UI allows you to choose which instance in your new cluster takes the place of each instance in the existing one. In most cases, if the new cluster is the same size as the existing one, the software maps existing instances to new ones appropriately.

Figure 5-10. Mapping the Traffic Manager in a Backup

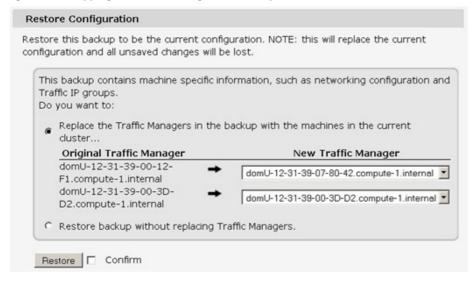

You should only need to alter the default mapping if your new cluster is larger or smaller than the existing one, or if you need to ensure that an instance in the existing cluster is replaced by a particular instance in the new one.

## Downgrading to an Earlier Version

The upgrade process preserves the previous full Traffic Manager software version, and any applied revisions, in a separate disk partition to facilitate a downgrade capability. To revert to an older revision of the current software version, or to any installed revision of the previous full software version, the Traffic Manager includes a *rollback* facility in the Admin UI and the Traffic Manager instance console.

**Note:** Rollback can access all installed revisions of the current software version, but can only initially access the last used revision of the previous full version. If you want to revert to a different revision of the older software version, you must

run rollback twice: first to switch to the alternate disk partition containing the older software, and then once more to access the other revisions of the software on that partition.

#### To revert the Traffic Manager to a previous version using the Admin UI

- 1. Login to the Admin UI of the Traffic Manager you want to revert.
- 2. Click **System > Traffic Managers** and locate the "Switch Versions" section:

#### Figure 5-11. Switching Traffic Manager versions

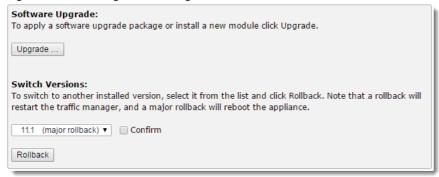

Note: The Switch Versions section is hidden if there are no applicable software revisions to revert to.

- **3.** Select a software version to use from the drop-down list.
- **4.** Tick **Confirm** and then click **Rollback** to start the roll back process.

**Note:** Traffic Manager versions earlier than 10.4 do not contain a switch feature in the Admin UI. If you roll back to a version earlier than 10.4 and then want to switch again to a different revision, or even to return to the newest software version, you must use the command line "rollback" program until you reach version 10.4 or later.

#### To revert the Traffic Manager to a previous version using the "rollback" program

- 1. Connect to the Traffic Manager instance console using "putty" or some other suitable terminal emulator.
- **2.** Ensure you are the root user.
- **3.** Run the command:

\$ZEUSHOME/zxtm/bin/rollback

#### This starts the rollback program:

```
Rollback
```

Copyright (C) 2017, Brocade Communications, Inc. All rights reserved.

This program allows you to roll back to a previously installed version of the software. Please note that the older version will not gain any of the configuration changes made since upgrading.

To delete obsolete versions of the software, use the --delete option.

```
Do you want to continue? Y/N [N]:
```

**4.** Type **Y** and press Enter to continue. The program lists all versions of the software it can restore:

```
Which version of the Traffic Manager would you like to use?
  1) 10.2r1
  2) 10.3 (current version)
Select a version [2]
```

- 5. Select the version of the software you want to restore, and press Enter.
- 6. The Traffic Manager stops the current version and restarts itself with the selected version.

If you need to cancel this process and return to the latest software version, rerun rollback and select the newer version to restore. You do not need to reinstall the latest version of the Traffic Manager to achieve this. The change in software version is applied permanently; subsequent reboots continue to use the version you select from the rollback program.

The rollback program includes a --delete option to delete unneeded software revisions for the version you are currently using. Using the procedure outlined above, run the following command from the console:

```
$ZEUSHOME/zxtm/bin/rollback --delete
```

Follow the instructions to permanently delete a selected software revision. You cannot delete the revision you are currently using, and you cannot delete revisions from other dormant Traffic Manager versions.

Caution: This operation is permanent and cannot be reversed. Brocade recommends taking a configuration backup first.

## **Expanding the Log File Partition**

If you want to allocate more space for your log files, expand the instance disk and then resize the Traffic Manager's file system to take advantage of the extra space.

**Important:** Before you begin, make sure you have performed a backup of your Traffic Manager configuration and log files.

GCE allows you to increase the size of the persistent disk associated with your Traffic Manager instance as necessary, even if the instance is running. For full details, see the GCE Documentation website:

https://cloud.google.com/compute/docs/disks/add-persistent-disk#resize\_pd

After you have increased the disk capacity, resize the Traffic Manager log partition to take advantage of the additional space.

#### To resize the log partition

- 1. Engage the instance console, or connect using SSH.
- 2. Log in as the "admin" user.
- **3.** Resize the /logs partition by typing the following command:

```
z-expand-logs-partition
```

# CHAPTER 6 Creating a Traffic Manager Cluster on Microsoft Azure

To use the Brocade Virtual Traffic Manager (Traffic Manager) on the Microsoft Azure platform, you create one or more virtual machine "instances" using the Azure Certified Traffic Manager template available from the Azure marketplace. Each instance is a version of the Traffic Manager Virtual Appliance variant, optimized for Azure. No other installation is necessary, although you must log into a newly deployed instance to configure the Traffic Manager software before it can be used to manage your services.

This chapter contains the following sections:

- "Before You Begin," next
- "Creating a Traffic Manager Cluster in the Azure Portal" on page 65
- "Connecting to the Admin UI" on page 75
- "Using the Initial Configuration Wizard" on page 76
- "Configuring an Instance From the Command Line" on page 81
- "Removing a Traffic Manager" on page 83
- "Upgrading and Downgrading" on page 84

# **Before You Begin**

Note: Make sure that you have met the requirements listed in "Prerequisites" on page 8.

To achieve high availability (HA), Brocade recommends deploying a cluster of at least two Traffic Manager instances. If you do not need HA, select a cluster size of 1 during the deployment process.

A cluster of Traffic Managers created inside the Azure portal cannot be joined to other non-Azure Traffic Manager instances.

# **Creating a Traffic Manager Cluster in the Azure Portal**

Use the Azure Management portal to create a cluster of virtual machine instances based on the Traffic Manager template contained in the Azure marketplace.

#### To create a Traffic Manager cluster using the Azure Management portal

- 1. Login to the Azure Management portal (https://portal.azure.com).
- **2.** On the main portal page, locate the Traffic Manager template using one of the following methods:
  - Click + **New** and type "Brocade" into the search bar.
  - Click the Marketplace icon in the main window, ensure **Everything** is highlighted in the category list, and then type "Brocade" into the search bar.
  - Click the Marketplace icon in the main window and scroll through the list to manually locate the Traffic Manager.
- **3.** The Traffic Manager is available under a range of licensing options. Click the desired variant to display the product information blade.
- **4.** Click **Create** to display the "Create" blade.

Figure 6-1. The Create blade

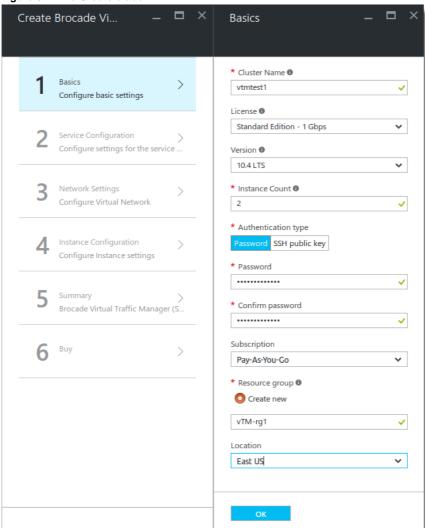

The steps needed to create your Traffic Manager cluster are displayed in the main "Create" blade, with the individual settings applicable to each highlighted step displayed in a sub-blade to the right.

- **5.** For the "Basics" blade, ensure the following items are configured as listed below:
- **Cluster Name**: Type a descriptive name for your Traffic Manager cluster.
- License: Choose your desired license type from the drop-down list.
- **Version**: Choose the product version you want to use.
- **Instance count**: The number of Traffic Manager instances you want to launch.

**Note:** Instances you create here are not automatically joined together to form a cluster. To create your cluster, you must first perform initial configuration on each Traffic Manager instance you create, and then use the "Join a cluster" wizard to join them together. For information about configuring an instance, see "Using the Initial Configuration Wizard" on page 76. For information about creating a cluster, see "About Creating a Traffic Manager Cluster" on page 97.

 Authentication Type: Your password or SSH Public Key. If you click Password, enter your password in the boxes provided. If you instead choose to authenticate using an SSH Public Key, enter your key in the text box provided.

**Note:** If you choose to use an SSH Public Key, you must connect to the virtual machine console of a newly created Traffic Manager instance and set an authentication password before you can perform initial configuration.

- **Subscription**: Choose your Azure subscription.
- **Resource Group**: Type a descriptive name for a new resource group for this cluster.
- Location: Choose the geographic location into which your Traffic Manager virtual machines are launched.

#### **6.** Click **OK** to continue to the Service Configuration blade:

Figure 6-2. The service configuration blade.

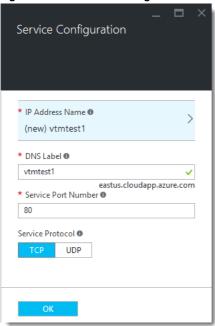

- 7. Ensure the following items are configured as listed below:
- IP Address Name: Choose a name to describe the public IP address Azure assigns to your cluster for service traffic (and for administrative access to your cluster members). Azure pre-populates this setting with the same name as your cluster. To change the IP address name, or to select an existing IP address, click the currently selected IP Address Name to display the "Choose Public IP Address" blade. Select an existing available IP Address, or type your new name into the box provided.
- **DNS Label**: Type the domain name you want to use for the cluster. Azure pre-populates this field with the name of your cluster. The fully qualified domain name (FQDN) becomes a concatenation of the DNS label, the region selected, and "cloudapp.azure.com". For example, "vtmtest1.eastus.cloudapp.azure.com".
- **Service Port Number**: Type the port number for the service your cluster is going to manage. To add further ports, modify the resource group settings after you have created the cluster.
- **Service Protocol**: Choose the protocol for your service.

**8.** Click **OK** to continue to the Network Settings blade:

Figure 6-3. The Network Settings blade

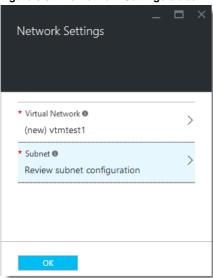

**9.** Choose a *Virtual Network* for your Traffic Manager cluster to reside on. Azure assumes you want to create a new virtual network, using the cluster name as an identifier. To instead select a previously created virtual network, or to make changes to the address space being allocated to the new virtual network, click the virtual network name to reveal the "Choose Virtual Network" and "Create Virtual Network" blades.

Figure 6-4. Changing the virtual network

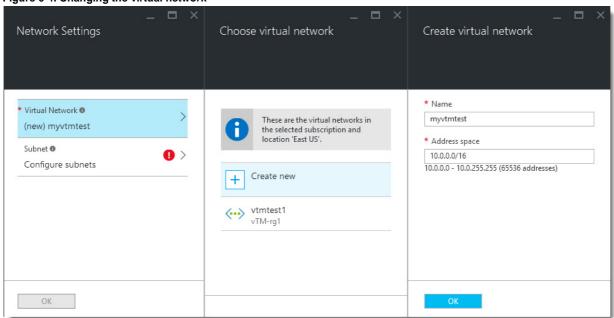

10. To save your changes and return to the "Network Settings" blade, click OK.

**11.** After you have selected your virtual network, you must configure the subnet your Traffic Manager cluster uses. Click **Configure Subnets** to choose the desired subnet:

Figure 6-5. Configuring the network subnet

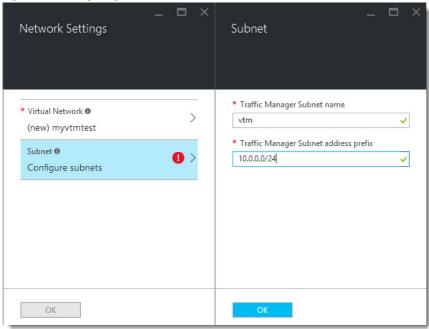

**12.** If you configured a new virtual network, enter a subnet name and address prefix in the "Subnet" blade. If you instead selected an exisiting virtual network, choose a subnet. Click **OK** to save your changes.

#### 13. Click **OK** to continue to the Instance Configuration blade:

Figure 6-6. The Instance Configuration blade

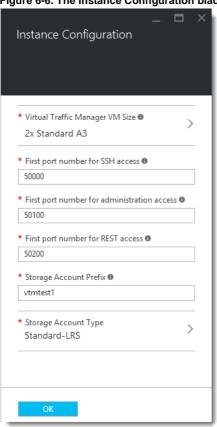

- **14.** Configure the settings as described below:
- Virtual Traffic Manager VM Size: Choose the resource and pricing model for your Traffic Manager instances.
- First port number for SSH access: Azure uses Network Address Translation (NAT) to enable access to your individual Traffic Manager instances through specific ports on the public IP address for the service. Use this setting to determine the base port for SSH access to your Traffic Manager instances. Each instance in the cluster has SSH enabled at an incremental port number, starting at the base port you specify here. For example, choosing the default port of 50000 means that a cluster of 4 Traffic Managers uses ports 50000 to 50003 (one port per Traffic Manager).
- **First port number for Administration access**: As above, but for access to the Admin UI on each Traffic Manager instance in the cluster.
- First port number for REST access: As above, but for access to the REST interface on each Traffic Manager instance in the cluster.
- Storage account prefix: Choose a descriptive prefix for storage accounts created for this Traffic Manager cluster. In most cases, the default value (the name of your cluster) is adequate. However, enter a new prefix if Azure warns you the account prefix is already in use, or if your company policy requires a specific naming convention.
- **Storage account type**: Do not change this value. The storage account type is preset from the Traffic Manager template.

#### **15.** Click **OK** to continue to the Summary blade:

Figure 6-7.

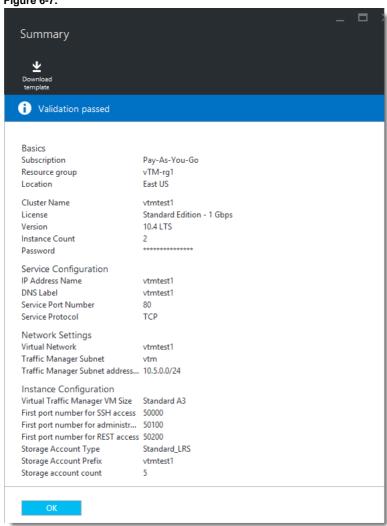

- 16. Verify the settings you have provided, and then click **OK** to display the Purchase blade.
- 17. Review the purchase terms and click **Purchase** to create your Traffic Manager instances.

After your Traffic Manager instances have been created, the Azure portal displays a blade showing the details for your newly created Resource Group. You can use the information shown here to obtain access to your Traffic Manager instances.

# Configuring Your Resource Group to use More Than One Service Port

To manage an additional service in your Traffic Manager cluster, or if the existing service uses multiple ports or protocols, add load balancer and network security rules after creating the cluster.

#### To add load balancer and network security rules

1. Login to the Azure Management portal (https://portal.azure.com), then click the **Resource Groups** link in the menu bar.

- **2.** Click the name of your Resource Group to show the resources it includes.
- **3.** Click the name of the *Network Security Group* resource (typically named "<clustername>-vtmNSG"). If the Settings blade does not appear, click **All Settings**.
- 4. Click Inbound Security Rules.
- 5. Click +Add:

Figure 6-8. Adding an Inbound Security Rule

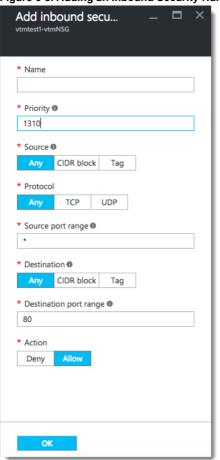

- **6.** Configure the settings as shown:
- **Name**: Type a descriptive name for this rule.
- **Priority**: Enter the desired priority number. The higher the priority number, the lower the priority over other rules.
- **Source**: Select "Any".
- **Protocol**: Select your traffic protocol.
- Source Port Range: Leave this setting as the default "\*".
- **Destination**: Select "Any".
- Destination Port Range: Enter the port number or range for your traffic.
- **Action**: Select "Allow".

- 7. Click **OK** to save your rule.
- **8.** Navigate back to the blade for your resource group.
- 9. Click the *Load Balancer* resource name (typically named "<clustername>-vtmLB").
- 10. From the load balancer settings blade, click Load balancing rules.
- 11. Click +Add.

Figure 6-9. Adding a Load Balancing Rule

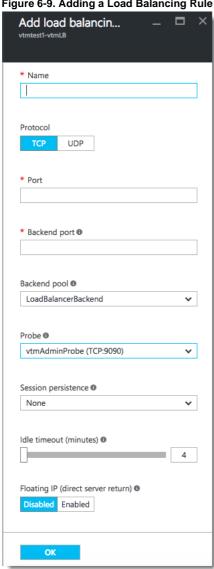

- **12.** Configure the settings as shown:
- **Name**: Type a descriptive name for this rule.
- **Protocol**: Select your traffic protocol.
- **Port**: Enter the port number for your traffic.
- **Backend Port**: Set to the same value as **Port**.

- **Backend Pool**: Leave as the default value.
- **Probe**: Leave as the default value.
- Session Persistence: Select "None".
- **Idle Timeout (minutes)**: Set to a timeout value suitable for your service.
- Floating IP (direct server return): Select "Disabled".
- **13.** Click **OK** to save your rule.

# **Connecting to the Admin UI**

After your cluster has been created, use the fully qualified public DNS name or public IP address for this deployment in your Web browser to access the Admin UI on one of your Traffic Manager instances. For example, to access the Admin UI for the first instance in your cluster using the details shown in this guide, enter the following URL:

https://vtmtest1.eastus.cloudapp.net:50100

To view the full connection details for your cluster, see the Resource Group you created as part of the cluster deployment process.

#### To locate the connection details for your cluster

1. Login to the Azure Management portal (https://portal.azure.com), then click the **Resource Groups** link in the menu bar:

Figure 6-10. The Azure portal menu bar (Resource Groups link highlighted)

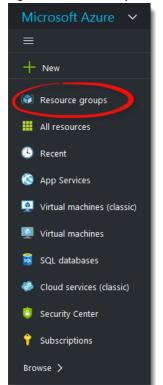

- 2. Click the name of your Resource Group to show the resources it includes.
- **3.** Click the name of the *Load Balancer* resource. If the load balancer settings blade does not automatically appear, click **All Settings**.
- **4.** Click **Inbound NAT rules**. This shows 3 rules for each instance: adminNatPool.N, restNatPool.N and sshNatPool.N (where N is the instance number).
- 5. Pick the rule for the desired type of access and note the associated port number in the "Service" column.
- **6.** To access the Traffic Manager instance, use the public IP address shown in the "Destination" column with the selected port number. Alternatively, use the DNS name for the service (listed in the *Public IP Address* resource).

**Note:** REST API access is initially disabled in your instances. To enable REST access, configure your Traffic Manager instances and enable REST through the Admin UI. For more details, see the *Brocade Virtual Traffic Manager: User's Guide*.

To learn more about resource groups, see https://azure.microsoft.com/en-gb/documentation/articles/resource-group-overview/.

If your Traffic Manager instance has not yet been configured, first complete the Initial Configuration wizard. This wizard allows you to specify the initial time and security settings for your Traffic Manager. For more information, see "Using the Initial Configuration Wizard," next.

# **Using the Initial Configuration Wizard**

A newly created or reset Traffic Manager virtual machine requires some basic information to function normally. The Traffic Manager gathers this information over a series of steps that form the Initial Configuration wizard.

You can access the first page of the wizard by entering the URL of the Admin UI into your Web browser. The first window of the Initial Configuration wizard appears.

Figure 6-11. Initial Configuration Wizard

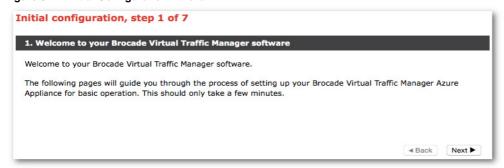

Click Next to begin using the Initial Configuration wizard.

# **Entering the Administrator Password**

To authenticate yourself as the person who launched the instance, enter your administrator password on this page to proceed.

**Note:** If you provided an SSH key instead of a password when you created the cluster, you must first connect to the instance through SSH and use the <code>z-reset-password</code> command to set an administrator password before you can complete the Initial Configuration wizard.

#### To enter the administrator password

- **1.** Enter your password.
- 2. Click Next.

Figure 6-12. Enter Your Password for Authentication

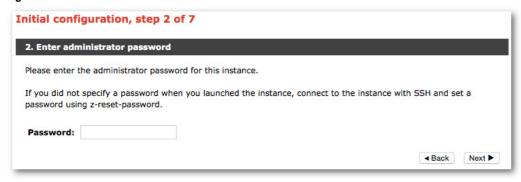

# **Accepting the License Agreement**

This step requires you to read and accept the Brocade End User License Agreement.

#### To accept the license agreement

- 1. Read the entire license agreement located at the URL shown below.
- **2.** Click the I Accept the License Agreement check box.

**Note:** The Traffic Manager software is usable only after you have accepted the license and completed the wizard.

#### 3. Click Next.

Figure 6-13. End User License Agreement

| Initial configuration, step 3 of 7                                                                                                    |                      |
|----------------------------------------------------------------------------------------------------|----------------------|
| 3. Brocade Terms and Conditions of Sale                                                                                                    |                      |
| Use of this software is subject to the Brocade Terms and Conditions of Sale.  Please review these terms, published at http://www.brocade.com/legal/index.page b | efore proceeding.    |
| ☐ I accept the license agreement                                                                                                    | <b>∢</b> Back Next ▶ |

# **Setting the Date and Time**

Set the date and time for your Traffic Manager instance. Setting this correctly ensures that any logs and diagnostic messages generated by the Traffic Manager have the correct timestamps.

#### To set the date and time

- **1.** Specify the appropriate time zone.
- 2. Enter the date and time in the fields shown.
- 3. Click Next.

Figure 6-14. Set Date and Time

| nitial configuration, step 4 of 7 |                                       |               |  |
|-----------------------------------|---------------------------------------|---------------|--|
| 4. Date and                       | Time Settings                         |               |  |
| Please specify                    | the time settings for this appliance. |               |  |
| Time Zone:                        | America/Los Angeles                   |               |  |
| Date:                             | 2 July \$ 2015                        |               |  |
| Time:                             | 02 : 14 : 40                          |               |  |
|                                   |                                       | ■ Back Next ► |  |

# **Setting System Security**

The Traffic Manager requires a password for the primary (admin) user. This password overrides the administrator password you specified, if applicable, when you created the virtual machine.

Use the admin password to configure an instance through a Web browser, or when you log in to an instance using SSH (with the username admin).

The Traffic Manager also contains an SSH intrusion prevention tool to help prevent brute-force SSH attacks on your Traffic Manager instance. Brocade strongly recommends you enable this option.

#### To enable system security settings

1. Enter the admin user password you want to use.

- 2. Confirm the password by entering it again.
- 3. Click **Enable SSH Intrusion Prevention** if required.
- 4. Click Next.

Figure 6-15. Setting System Security

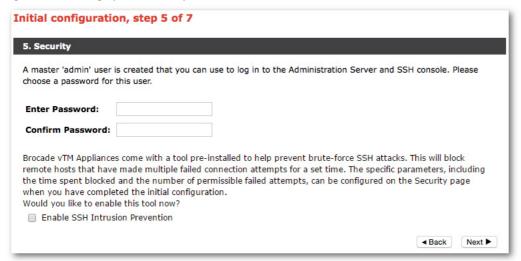

# **Uploading the License Key**

**Note:** This step applies only to unlicensed Traffic Manager variants and does not appear for set-frequency billing subscriptions where the license is built in.

#### To upload the license key

- 1. Click the Choose File button to select the license key to want to upload.
- 2. Click Next.

Figure 6-16. Uploading the License Key

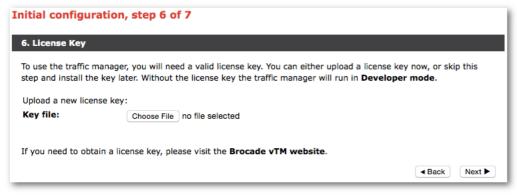

You can choose to skip uploading the license key at this moment, and instead run the Traffic Manager software in developer mode. Developer mode can be enabled when you log in to the Admin UI for the first time. You can upload a license key file using the following methods:

- When you first log in to the Admin UI of an unlicensed Traffic Manager instance.
- Any time you are at the System > Licenses page.
- Contact Brocade Support for assistance.

# **Reviewing the Settings Summary**

The Summary page displays the settings you configured when you were using the Initial Configuration wizard.

#### To review the settings summary

- **1.** Review the information displayed.
- 2. Click **Finish** or click **Back** to make changes.

Figure 6-17. Summary Page

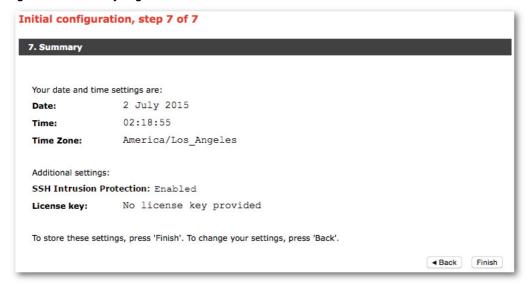

### Finishing the Initial Configuration

After clicking **Finish** at the Summary page, the Initial Configuration, Finished step appears.

#### Figure 6-18. Initial Configuration Finished

Initial configuration, finished

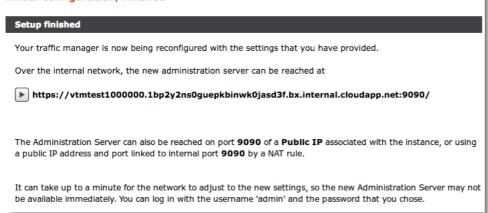

To access the Admin UI of your configured Traffic Manager, use the public IP address or fully qualified DNS name with the dedicated administration port assigned to the instance when you created the cluster. To obtain these details, see "Connecting to the Admin UI" on page 75.

If you are connected to the same internal network as the cluster you created, you can use the URL shown on the "Setup finished" page.

Log in using the username "admin" and the admin password you set when you used the Initial Configuration wizard.

# Configuring an Instance From the Command Line

The Traffic Manager supports performing initial configuration through the command line, as an alternative to using the Web-based Initial Configuration Wizard.

To use the Initial Configuration Wizard, see "Using the Initial Configuration Wizard" on page 76.

To start the configuration program, login to the instance console and type the following command at the prompt:

```
z-initial-config
```

Follow the on-screen instructions to proceed.

```
Brocade Virtual Traffic Manager Installation Program
Copyright (C) 2017, Brocade Communications. All rights reserved.

Welcome to your Brocade Virtual Traffic Manager Appliance
This application will guide you through the process of setting up
your Brocade Virtual Traffic Manager Appliance for basic operation.
This should only take a few minutes. Some initial networking settings
will be required - please contact your support provider if you need any help.

Press return to continue.
```

#### Press RETURN to start configuring the Traffic Manager.

```
Use of this software is subject to the Brocade Terms and Conditions of Sale.

Please review these terms, published at http://www.brocade.com/legal/index.page before proceeding.
```

Read and accept the Brocade Terms and Conditions of Sale, available from the URL indicated. If you agree to its terms, type "accept" at the prompt to continue. You cannot proceed with the configuration program, and thus use the software, if you do not accept the terms of the agreement.

```
Enter the license key file name, or leave blank for developer mode. Enter 'help' for more information.

License key file:
```

The Traffic Manager requires a license key to operate in full production mode. The feature set and bandwidth limits are determined by the license applied, the details of which can be seen on the **System > Licenses** page of the Admin UI after you have finished configuring your instance.

Choose either to install the license key now, or to upload it later from the Admin UI. If you choose to leave this entry blank, the system operates in a default state known as *Developer* mode. This mode is suitable for evaluation and development purposes only and should not be used in a production environment. The maximum available bandwidth is limited to 1Mb/sec, and SSL transactions are limited to 100 TPS.

```
Please specify the time zone of this appliance, or enter 'help' for the list of available time zones.
```

Timezone:

Type the time zone you want this instance to use, or type "help" to first display a list of available time zones.

```
A master 'admin' user is created that you can use to log in to the Administration Server and SSH console.

Please choose a password for this user:

Re-enter:
```

Type (and confirm) a password for the Traffic Manager "admin" user. This is the master password that is used when configuring the virtual appliance through a Web browser, or when you log in to the Traffic Manager command line using SSH (with the username "admin").

```
Do you want to enable SSH intrusion detection? Enter 'help' for more information:

Enable SSH intrusion detection? Y/N [N]:
```

The Traffic Manager also contains the option to enable SSH Intrusion Detection to help prevent brute-force SSH attacks on your virtual appliance. Brocade strongly recommends you enable this option.

```
Do you want to enable REST API access to the appliance? Enable REST API? Y/N [N]:
```

The Traffic Manager provides an industry-standard REST API. Type "Y" to enable or "N" to disable the REST API. For further information, see the *Brocade Virtual Traffic Manager: REST API Guide*.

```
Please provide the port on which the REST API should listen for requests (default 9070).

REST port [9070]:
```

If you enable the REST API, enter the port number on which you want the REST service to listen for requests.

You have specified the following settings:

No license file: The traffic manager will run in Developer mode timezone: UTC
SSH protection enabled: Yes
REST enabled: Yes
REST port: 9070

Proceed with configuration? Y/N:

Before you finish, check through the summary to confirm your intended settings. To configure your Traffic Manager with these settings, type "Y" at the prompt.

# **Performing an Unattended Configuration**

The Traffic Manager provides the ability to automate z-initial-config using a *replay file* containing predetermined responses to the questions asked during the configuration process. To perform an unattended configuration, type the following command at the prompt:

```
z-initial-config --replay-from=<replay filename>
```

To create a suitable replay file, capture your responses using the following command:

```
z-initial-config --record-to=<replay filename>
```

# Removing a Traffic Manager

To remove an individual Traffic Manager instance from your cluster, use the APIs for virtual machine scale sets. You cannot remove an instance through the Azure management portal.

To remove an entire cluster, delete the resource group associated with it. All resources, including any Traffic Managers connected to the resource group, are permanently removed.

#### To remove a Traffic Manager cluster

- 1. Login to the Azure management portal.
- **2.** Select Resource Groups from the navigation bar.
- **3.** Scroll to the right of the blade and click the three dots that correspond to your Resource Group, then click **Delete** from the pop-up menu. Alternatively, click the name of your Resource Group and then click the **Delete** option at the top of the Resource Group Settings blade.
- **4.** In the "Are you sure you want to delete <Resource Group>" blade, type the name of your Resource Group into the text box provided.

**5.** Click **Delete** to confirm the action.

**Note:** The Traffic Manager cluster is shut down and is permanently destroyed. You lose all configuration and data associated with each instance in the cluster.

# **Upgrading and Downgrading**

Use the instructions in this section to upgrade and, where necessary, downgrade your Traffic Manager instance when a new version is released.

# **Before You Begin**

For an incremental upgrade to succeed, the instance must have a minimum of 700MB free space on the / (root) partition and at least 600MB free on the /logs partition. To confirm the available free disk space, use the **System > Traffic Managers** page of the Admin UI.

A full upgrade installs the new Traffic Manager version into a separate partition on the instance. After the new version has been installed, the upgrade process applies a copy of your configuration from the previous version. Space requirements are therefore different to incremental revision upgrades in that you should only encounter problems if you have unusually large amounts of data in your configuration directories (specifically /root and \$ZEUSHOME).

If you are in any doubt, contact your support provider for assistance.

**Note:** Brocade recommends you backup your configuration as a precaution before upgrading a Traffic Manager. Use the **System > Backup** page to create a snapshot of your current configuration that you can restore later if necessary.

For further information on upgrading and space requirements, see the Brocade Community Web site: http://community.brocade.com

# **Installing Incremental Software Revisions**

Installing a software revision (for example, 10.3 to 10.3r1) involves replacement of the Traffic Manager software and a small number of operating system packages.

Any previously installed revisions of the current version, including the original unrevised version, are retained in case you need to cancel or revert the upgrade. For more details, see "Downgrading to an Earlier Version" on page 87.

A restart of the Traffic Manager software is required, but an full instance reboot is not generally needed.

#### To install a software revision

1. Obtain the appropriate upgrade package. Packages are named according to the following convention:

ZeusTM\_<version>\_Azure-Appliance-Upgrade-x86\_64.tgz

2. Login to the Admin UI, and click System > Upgrade.

3. Follow the instructions to upload and apply the upgrade package.

#### **Upgrading a Cluster From One Revision to Another**

The procedure for upgrading a cluster of several Traffic Managers is the same as upgrading one. Note that when the cluster is in a mixed state (cluster members are using different software versions), Brocade strongly advises against making any configuration changes.

To upgrade a cluster, upgrade each Traffic Manager in turn. All Traffic Managers in the cluster continue to run their configured services.

# Installing Full Upgrades (Version Number Changes)

Full version upgrades (for example 10.3 to 10.4) typically involve installation of a new operating system image and a full system restart. To achieve this, the Traffic Manager maintains a secondary disk partition into which the new system image is installed. The Traffic Manager then applies a copy of the configuration from the previous version to the new version, marks the partition as primary, and restarts the instance.

The previous partition is not deleted, but instead marked as dormant. This dual-partition mechanism facilitates a roll-back capability, should you need to revert to the previous version (see "Downgrading to an Earlier Version" on page 87).

**Caution:** Only one previous full version, with installed incremental revisions, can be maintained on a Traffic Manager Azure instance in addition to the current version. If you have previously upgraded to a new full version, upgrading a further time will overwrite the oldest version held. Please note that this operation is permanent – the overwritten version cannot be retrieved after the upgrade is applied.

To upgrade the Traffic Manager, use either the Admin UI or the Traffic Manager instance console.

#### To upgrade using the Admin UI

1. Obtain the Traffic Manager Azure instance installation package. Packages are named according to the following convention:

ZeusTM\_<version>\_Azure-Appliance-Upgrade-x86\_64.tgz

- 2. Login to the Admin UI, and click **System > Upgrade**.
- **3.** Follow the instructions to upload and apply the upgrade package.

#### To upgrade using the console

1. Obtain the relevant Traffic Manager Azure instance installation package. Packages are named according to the following convention:

ZeusTM\_<version>\_Appliance-x86\_64-azure.zpkg

2. Copy the upgrade package to the Traffic Manager, using the Linux scp command, or Windows based pscp (http://www.chiark.greenend.org.uk/~sgtatham/putty/) or WinSCP (http://winscp.net/eng/index.php).

**Caution:** Brocade recommends the package is copied to the /logs partition to avoid any disk space issues during the upgrade process.

- 3. Connect to the Traffic Manager console using "putty" or some other suitable terminal emulator.
- **4.** Run the command:

z-upgrade-appliance <package\_filename>

**5.** Follow the instructions provided. The upgrade program then copies your configuration data to the new version, but a reboot is required before you can start to use it.

Note: Subsequent configuration changes in the original version are not migrated to the new version.

**6.** Reboot the Traffic Manager when convenient from the Admin UI or command line (type "reboot").

#### **Upgrading a Cluster From One Full Version to Another**

Follow the advice in "Upgrading a Cluster From One Revision to Another" on page 85 to upgrade each Traffic Manager in turn, taking care to not make any configuration changes during the cluster upgrade process.

# **Upgrading a Cluster Using the Backup and Restore Method**

You can also upgrade a cluster by taking a backup of its configuration, creating a new cluster based on the more recent Traffic Manager version, and applying the backup to the new cluster. Use this method if you want to run an upgraded cluster alongside your existing one for testing purposes.

#### To upgrade using the backup and restore method:

- 1. Login to the Admin UI of an existing cluster member and download a configuration backup from the System > Backups page.
- **2.** Deploy a new cluster of the same size as the existing one, using the newer Traffic Manager Azure virtual machine. Make each new instance join the new cluster, but do not perform any additional configuration procedures.
- **3.** Import the configuration backup into the new cluster using the **System > Backups** page, and navigate to the "Restore Configuration" section on the Backup detail page. The Admin UI allows you to choose which instance in your new cluster takes the place of each instance in the existing one. In most cases, if

the new cluster is the same size as the existing one, the software maps existing instances to new ones appropriately.

Figure 6-19. Mapping the Traffic Manager in a Backup

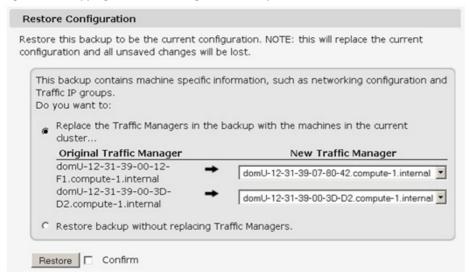

You should only need to alter the default mapping if your new cluster is larger or smaller than the existing one, or if you need to ensure that an instance in the existing cluster is replaced by a particular instance in the new one.

# **Downgrading to an Earlier Version**

The upgrade process preserves the previous full Traffic Manager software version, and any applied revisions, in a separate disk partition to facilitate a downgrade capability. To revert to an older revision of the current software version, or to any installed revision of the previous full software version, the Traffic Manager includes a *rollback* facility in the Admin UI and the Traffic Manager instance console.

**Note:** Rollback can access all installed revisions of the current software version, but can only initially access the last used revision of the previous full version. If you want to revert to a different revision of the older software version, you must run rollback twice: first to switch to the alternate disk partition containing the older software, and then once more to access the other revisions of the software on that partition.

#### To revert the Traffic Manager to a previous version using the Admin UI

1. Login to the Admin UI of the Traffic Manager you want to revert.

#### 2. Click **System > Traffic Managers** and locate the "Switch Versions" section:

#### Figure 6-20. Switching Traffic Manager versions

| Software Upgrade: To apply a software upgrade package or install a new module click Upgrade.                                                                                                    |  |
|----------------------------------------------------------------------------------------------------|--|
| Upgrade                                                                                                    |  |
| Switch Versions: To switch to another installed version, select it from the list and click Rollback. Note that a rollback will restart the traffic manager, and a major rollback will reboot the appliance. |  |
| 11.1 (major rollback) ▼ ☐ Confirm                                                                                                    |  |
| Rollback                                                                                                    |  |

**Note:** The Switch Versions section is hidden if there are no applicable software revisions to revert to.

- **3.** Select a software version to use from the drop-down list.
- **4.** Tick **Confirm** and then click **Rollback** to start the roll back process.

**Note:** Traffic Manager versions earlier than 10.4 do not contain a switch feature in the Admin UI. If you roll back to a version earlier than 10.4 and then want to switch again to a different revision, or even to return to the newest software version, you must use the command line "rollback" program until you reach version 10.4 or later.

#### To revert the Traffic Manager to a previous version using the "rollback" program

- 1. Connect to the Traffic Manager instance console using "putty" or some other suitable terminal emulator.
- 2. Ensure you are the root user.
- 3. Run the command:

\$ZEUSHOME/zxtm/bin/rollback

#### This starts the rollback program:

```
Rollback
Copyright (C) 2017, Brocade Communications, Inc. All rights reserved.
```

This program allows you to roll back to a previously installed version of the software. Please note that the older version will not gain any of the configuration changes made since upgrading.

To delete obsolete versions of the software, use the --delete option.

Do you want to continue? Y/N [N]:

**4.** Type **Y** and press Enter to continue. The program lists all versions of the software it can restore:

```
Which version of the Traffic Manager would you like to use?
1) 10.2r1
2) 10.3 (current version)
Select a version [2]
```

- **5.** Select the version of the software you want to restore, and press Enter.
- **6.** The Traffic Manager stops the current version and restarts itself with the selected version.

If you need to cancel this process and return to the latest software version, rerun rollback and select the newer version to restore. You do not need to reinstall the latest version of the Traffic Manager to achieve this. The change in software version is applied permanently; subsequent reboots continue to use the version you select from the rollback program.

The rollback program includes a --delete option to delete unneeded software revisions for the version you are currently using. Using the procedure outlined above, run the following command from the console:

\$ZEUSHOME/zxtm/bin/rollback --delete

Follow the instructions to permanently delete a selected software revision. You cannot delete the revision you are currently using, and you cannot delete revisions from other dormant Traffic Manager versions.

Caution: This operation is permanent and cannot be reversed. Brocade recommends taking a configuration backup first.

# CHAPTER 7 Additional System Information

The chapter contains additional system information about using the Traffic Manager software. This chapter contains the following sections:

- "SSH," next
- "Securing Communication with Amazon EC2 Endpoints" on page 91
- "The Traffic Manager Software Installation Directory (ZEUSHOME)" on page 92
- "Starting and Stopping the Traffic Manager Software" on page 92
- "Freeing Up Disk Space" on page 92
- "License Keys" on page 93
- "Developer Mode" on page 93

#### SSH

You normally administer the Traffic Manager through the Web-based Admin UI. However, you can also access the instance through the command line interface to access files stored on the system. To do this, log in to the instance using an SSH client.

# **Securing Communication with Amazon EC2 Endpoints**

Note: This section does not apply to Traffic Manager instances running on Microsoft Azure.

To ensure secure communication with Amazon EC2 endpoints, the Traffic Manager can optionally use a Certificate Authority (CA) certificate to verify the identity of your endpoints.

#### To import the CA certificate into your Traffic Manager instance

1. First obtain the CA certificate from Amazon for the top level EC2 endpoint, ec2.amazonaws.com.

- **2.** Copy the certificate to a temporary location on your Traffic Manager instance (for example, by using the scp or similar command).
- **3.** Verify the certificate by using the httpclient command:

httpclient --verify --CA=<certificate> https://ec2.amazonaws.com/

- **4.** In the Admin UI, click SSL > CAs and CRLs > Import. Use this page to upload the certificate file to the Traffic Manager's Certificate Authorities catalog.
- **5.** Click System > Global Settings > EC2 Account Settings.
- **6.** Set ec2!verify\_query\_server\_cert to Yes to enable verification using the imported CA certificate.

# The Traffic Manager Software Installation Directory (ZEUSHOME)

The Traffic Manager software installation directory (referred to throughout this documentation as ZEUSHOME) varies depending on whether you install a virtual machine instance or software variant on an EC2 Linux or UNIX instance.

For EC2, Rackspace, and Azure instances:

/opt/zeus

For a software installation:

/usr/local/zeus

# Starting and Stopping the Traffic Manager Software

When you set up the Traffic Manager for the first time, the Traffic Manager software starts automatically after the initial configuration has been performed.

To manually shut down or restart the software on an appliance or cloud variant, use the buttons on the System > Traffic Managers page of the Admin UI.

For software variants, you can stop the Traffic Manager software from the command line using the following (as the root user):

# \$ZEUSHOME/stop-zeus

To start the software again, use the following:

# \$ZEUSHOME/start-zeus

# Freeing Up Disk Space

**Note:** This section is applicable only to appliance and cloud variants.

Over time, your appliance can run low on disk space. For example, your system logs can become large if you have configured your Traffic Manager to produce detailed request log information. Additionally, archived software revisions (used by the Traffic Manager for roll back) might no longer be required.

The Traffic Manager warns you if disk space is running low through the Event Log and Diagnose > Cluster Diagnosis page. You can also view disk space usage at any time through the System > Traffic Managers page.

To free up disk space, click Free up some disk space from the Wizards: drop-down menu in the top navigation bar. You can also run the wizard from the Free Disk Space link on the System > Traffic Managers page at any time, and from the Diagnose > Cluster Diagnosis page when a low disk space warning appears.

**Note:** This operation is irreversible. You should ensure you have created a backup of any files you need to keep before running the wizard. Note also that any Technical Support reports you create afterwards contain only those logs generated since the last time you used the wizard

# **License Keys**

ForTraffic Manager virtual machine instances (excluding software based variants running on Linux or UNIX instances), a license key might be prebuilt into the Traffic Manager machine image. You do not need to request a license key for new Traffic Managerinstances launched from these images. Equally, you cannot delete the built-in license key for these product variants.

For Traffic Manager software deployments and virtual machine images without built-in licenses, you apply a valid software license key during installation.

For questions about license keys, contact Brocade Support.

# **Developer Mode**

If your license key expires (or if you actively select it the first time you log in), the Traffic Manager operates in a default state known as developer mode. Developer mode is a special evaluation and development mode in which the software operates with full functionality, but with a maximum bandwidth of 1Mb/sec. SSL transactions are also limited to 100 TPS. Brocade recommends that you do not use the Traffic Manager in developer mode in a production environment.

To upgrade the Traffic Manager from developer mode to incorporate a full license key, use the System > Licenses page of the Admin UI.

**Note:** Where the Traffic Manager is operating inside a cluster, you must ensure that the proposed license key update is compatible with other fully licensed cluster instances to avoid unintended functionality impairment. Brocade strongly recommends that you seek advice from your support provider before updating license keys in a mixed cluster of developer mode and non-developer mode Traffic Managers.

# CHAPTER 8 Basic Configuration Information

The Traffic Manager receives traffic from the Internet, makes decisions based on the traffic source, destination and content, and chooses a group of back-end servers to handle the traffic. Traffic is balanced across this group according to the network resources.

In a traffic management system, you configure a virtual server object to manage connections from remote clients, and configure a pool object to manage connections to your local servers.

Once you have installed and configured your Traffic Manager system on the network, you can access the Admin UI to set up a pool and a virtual server.

This chapter descibes the basic Traffic Manager configuration and contains the following sections:

- "Virtual Servers, Pools, and Rules," next
- "Managing Your First Service" on page 96
- "About Creating a Traffic Manager Cluster" on page 97

# Virtual Servers, Pools, and Rules

The following figure illustrates the relationship between virtual servers, rules, and pools.

Figure 8-1. Relationship Between Virtual Servers, Rules, and Pools

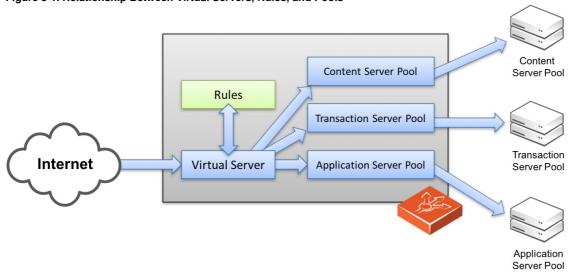

A pool is a collection of nodes. Each node corresponds to a back-end server and port, such as server1.mysite.com:80. You can set up several pools with nodes in common.

A virtual server listens for and processes incoming network traffic, and typically handles all of the traffic for a certain protocol (for example, HTTP or FTP). In contrast, a virtual server in a Web server typically serves only one website. The Traffic Manager sends traffic to a default pool, although the virtual server first runs through any rules that you have associated with it. Each of these might select a different pool to use depending on the conditions satisfied within the rule. Traffic is balanced across the nodes in the selected pool.

**Note:** To allow a virtual server to listen on an EC2 Elastic IP address, first make sure the Elastic IP has been associated to your Traffic Manager instance.

A request rule can do much more than just select a pool. It can read an entire request, inspect and rewrite it, and control how the other traffic management features on the Traffic Manager are used to process that particular request. It can select the pool based on the contents of the request.

Response rules process responses. They can inspect and rewrite responses, control how the response is processed, or even instruct the Traffic Manager to try the request again against a different pool or node.

# **Managing Your First Service**

#### To manage your first service

- 1. Browse to the Admin UI and log in with the username admin and password.
- **2.** The Admin UI home page shows that you have not yet created any pools or virtual servers. From the Wizards drop-down menu, choose Manage a New Service to begin using the wizard.
- **3.** Specify a name that identifies the virtual server, and choose a protocol and port (for example, HTTP and default port 80).

Figure 8-2. Basic Parameters for the new Service

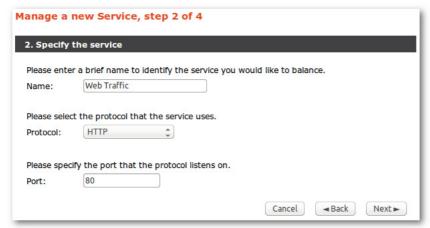

**4.** Click **Next** to continue.

Figure 8-3. Back-end Nodes Forming the Pool

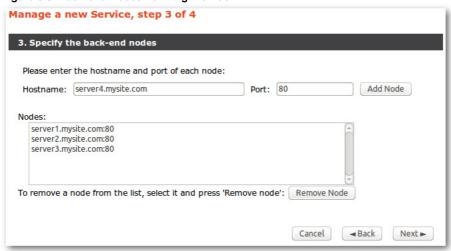

5. Create a list of backend nodes, which form the default pool for the virtual server.

The nodes are identified by hostname and port. You can modify these later from the Pools > Edit page. Make sure that you can serve content directly from the hostname / port combinations you specify here.

- **6.** Click **Next** to display the setting summary page.
- **7.** Review the settings that you have chosen. Click **Back** to make changes or click **Finish** to set up the service.
- **8.** Test your Traffic Manager setup by browsing to it, using the port you set up for your new service. Use one of the following paths:

```
http://<machine_name>:<port>
or
http://<ip_address>:<port>
```

**9.** (Optional) You can observe the traffic handled by the Traffic Manager to verify that the traffic was processed and routed correctly. To do so, click Activity in the Admin UI and select the Connections tab. This page lists connections that the Traffic Manager has recently managed. If the list is empty, reload pages from the Website that the Traffic Manager is managing and check that the connections list is modified accordingly.

You can also use the Current Activity graph to watch the activity of the Traffic Manager in real-time.

# **About Creating a Traffic Manager Cluster**

If you are configuring two or more Traffic Managers in a cluster, you should first perform the initial configuration process for each instance. Then, before making any other changes, join the instances together to form a cluster using one of the following procedures:

- If you are creating a new Traffic Manager cluster, choose one Traffic Manager as the first cluster member. Log in to the Admin UI on each of the other instances, and use the Join a cluster wizard to join each of these with the first Traffic Manager.
- If you want to join an existing Traffic Manager cluster, log in to the Admin UI on each of the new instances and use the Join a cluster wizard to join each of these to the existing cluster.

For more information, see "Joining a Cluster" on page 98.

**Note:** In a Traffic Manager cluster, all systems are considered equal. You can access the Admin UI on any of the Traffic Managers. Any configuration changes you make are automatically replicated across the cluster. All Traffic Managers function together to provide fault tolerance and simplified management.

# Multi-region and Multi-VPC Clusters on Amazon EC2

While Traffic Manager clusters cannot directly span multiple EC2-Classic regions or span outside of a VPC, it is possible to enable communications between clusters in different locations by using the Traffic Manager's multi-site cluster management capability. For more details, see the *Brocade Virtual Traffic Manager: User's Guide*.

To use multi-site communications, you need to assign each Traffic Manager instance an external IP address which can be used by each cluster member to enable communication. To assign an external IP address, use the System > Traffic Manager page of the Admin UI. Clustering is not possible beyond an EC2-Classic region or VPC until you have performed this task.

Note: Elastic IP addresses are perregion only.

# Joining a Cluster

#### To join a cluster

1. Log in to the Admin UI on one of your Traffic Managers and select Join a cluster from the Wizards drop down box manu in the tool bar.

Figure 8-4. Creating a Cluster Using the Wizard

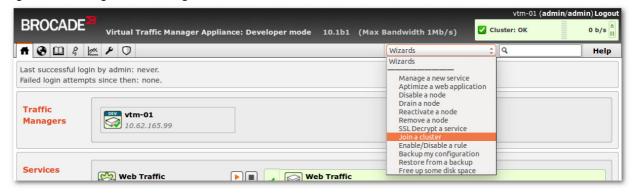

2. Click Next to begin.

Figure 8-5. Specifying a Hostname and Port

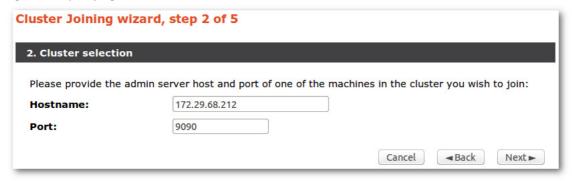

3. Enter the public DNS hostname and port of the Traffic Manager machine you want to join, then click **Next** to continue.

Figure 8-6. Authenticating the Cluster

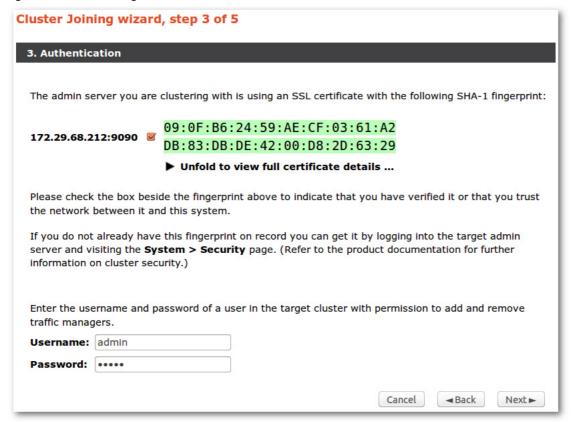

**4.** Brocade recommends that you verify the identity of each Traffic Manager in the cluster you want to join. To verify a Traffic Manager's identity, check the displayed SHA-1 fingerprint against the fingerprint shown in the target Traffic Manager's Admin UI, in **System > Security**.

Tick the checkbox next to each Traffic Manager hostname to confirm you trust it's identity, and then enter the cluster admin username and password. Click **Next** to continue.

Figure 8-7. Assigning Traffic IP Group Membership

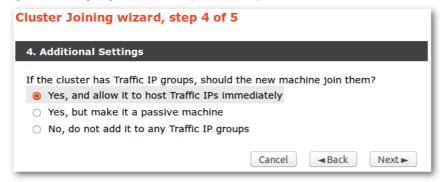

5. To add the Traffic Manager to existing Traffic IP groups, click "Yes, and allow it to host Traffic IPs immediately". However, this can result in a number of connections being dropped at the instant the new Traffic Manager is added to the Traffic IP group, because allocations of traffic need to be transferred to the new Traffic Manager.

To avoid this situation, click "Yes, but make it a passive machine" to add the new Traffic Manager as a "passive" member of the Traffic IP group. This way, it does not accept any traffic until another member of the group fails.

To leave the new Traffic Manager out of all existing Traffic IP groups, click "No, do not add it to any Traffic IP groups".

Click **Next** to continue.

**6.** Check your settings in the summary step and then click **Finish** to join the cluster.

Provided the other Traffic Manager instance can be contacted, the Traffic Manager software reconfigures itself and presents a new home page showing all connected Traffic Manager instances in the Traffic Managers list.

To add further Traffic Managers to the cluster, run the Join a cluster wizard on the Admin UI of each Traffic Manager instance you want to add.

**Note:** When you join a Traffic Manager to an existing cluster, it takes on the entire configuration that the cluster is using, including the administration password you specify during the wizard.

# CHAPTER 9 Traffic IP Groups and Fault Tolerance on Amazon EC2

A cluster of Traffic Managers on EC2 can transfer Elastic IP Addresses from one to another if a Traffic Manager fails. Traffic distribution is configured by means of Traffic IP groups, as defined on the Services > Traffic IP Groups page of the Admin UI.

This chapter highlights the differences in traffic distribution capabilities between the Amazon EC2 platform and other software, hardware, virtual, or cloud Traffic Manager variants. The chapter contains the following sections:

For more complete information about the features available to all product variants, see the *Brocade Virtual Traffic Manager: User's Guide*.

# **Key Differences Between Traffic IP Groups on an EC2 and Traffic IP Groups on Other Platforms**

Traffic IP groups on EC2 variants are implemented using either AWS Elastic IP addresses or private IP addresses (VPCs only).

**Note:** To use Traffic IP addresses on EC2 you must either launch an instance with an assigned IAM role, or provide locally held EC2 Access Key ID and Secret Access Key credentials through the Initial Configuration Wizard. You can also specify your credentials through **System > Global Settings > EC2 Account Settings**.

# **Using Elastic IP Addresses in Traffic IP Groups**

An Elastic IP Address is a public IP address that can be reserved and assigned manually to a virtual machine instance, replacing the randomly-assigned public IP address that the instance was allocated when it was created (or, in the case of VPCs, to map to the private IP addresses raised when the instance is created). The instance's private IP address and private DNS name do not change when the Elastic IP Address is assigned. Amazon places some restrictions on Elastic IP Addresses that are reflected in the behavior and capabilities of Traffic IP groups on EC2. These restrictions vary depending on whether you are using EC2-Classic or VPC for your deployment.

#### For EC2-Classic:

- A Traffic IP group can only contain one public Traffic IP Address (default or Elastic) at any one time;
- A Traffic Manager instance can only be a member of one Traffic IP group;

- When a Traffic Manager raises a Traffic IP address its Admin UI is only available outside the EC2-Classic network on that address;
- All traffic sent to the Elastic IP address is delivered to the same Traffic Manager instance.
- Instances created inside a VPC differ in that they can have two or more Elastic IP Addresses assigned to them at once; one to map to the primary private IP for management traffic, and the rest to map to free secondary private IP addresses for use in Traffic IP groups.

**Note:** Traffic IP address failover might be slower on EC2 than on other platforms.

**Note:** When a Traffic Manager running on EC2 lowers a Traffic IP address, the Traffic Manager receives a new public IP address. Amazon does not charge for Elastic IP addresses that are in use; that is, the Elastic IP addresses that are assigned to running instances. However, Amazon does charge for unused Elastic IP addresses. There is also a charge for moving an Elastic IP address from one instance to another, but the first 100 such moves in each billing period are currently free of charge. Therefore, create only as many Elastic IP addresses as you need to avoid unnecessary charges and failovers.

For up to date information on EC2 pricing policies, see Amazon's EC2 documentation.

# Using Private IP Addresses in Traffic IP Groups

Private IP addresses differ from Elastic IP addresses in that they are not chargeable on an individual basis by Amazon, and are limited in quantity by your subnet size and the type of instance you have. Private IP addresses are also, in contrast to Elastic IP addresses, not assigned to a specific AWS account.

Traffic IP groups based on private IP addresses are single-hosted in nature. To use private IP addresses in a Traffic IP group, your Traffic Manager instances must be inside a VPC, in the same "availability zone" (within a region), and must have Elastic Network Interfaces (ENIs) in the same subnet. Additionally, you must be able to raise a free secondary IP address on the ENI for this purpose - the primary IP address on the ENI remains as-is.

While using private Traffic IP addresses, the Traffic Manager operates with the following functionality:

- You can use multiple ENIs configured on different subnets. The Traffic Manager selects the correct ENI to use for the Traffic IP group.
- A Traffic Manager can be in a private IP address Traffic IP group and an elastic IP address Traffic IP group simultaneously.
- Multihosted and Route Health Injection (RHI) based fault tolerance is not supported as private IP addresses cannot be assigned to multiple Traffic Manager instances.

## **Fault Tolerance**

# Traffic IP Addresses and Traffic IP Groups

A Traffic IP address is an IP address that must remain highly available. You assign Traffic IP addresses to Traffic IP groups, and each group is managed by some of (or all of) the Traffic Managers in your cluster. A Traffic IP group contains either a single Traffic IP address (for EC2-Classic configurations) or one or more Traffic IP addresses (for VPC configurations).

Figure 9-1. Example Traffic IP Group Configuration

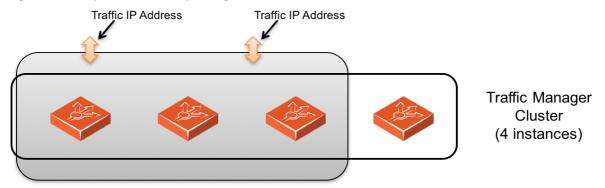

Traffic IP Group (2 IP Addresses, 3 Traffic Managers)

In Figure 9-1, a Traffic IP group has been configured, spanning 3 of the 4 Traffic Managers in the cluster. These Traffic Managers ensure that any Traffic IP address assigned to the group is always available. If multiple addresses are assigned to the group, each is raised on a different Traffic Manager, distributed as evenly as possible.

For example, a web service might be published on IP address 34.56.78.90. You can ensure that the service is always available by adding this IP address to a Traffic IP group. The Traffic Manager cluster raises this IP address and manage all of the traffic to it. You typically configure the DNS entry for your service to resolve to one or more Traffic IP addresses, although you must use a VPC where more than one address is used.

# IP Address Transference Within a Traffic IP Group

All traffic destined for a particular Traffic IP address is handled by the Traffic Manager with the raised address. Any other Traffic Managers in the group run as hot spares, ready to take over if the active machine fails.

Each Traffic Manager reports periodically to the other Traffic Managers. If the Traffic Manager currently hosting the Traffic IP address fails, one of the remaining Traffic Managers takes over its share of traffic. In this way, services that depend on the Traffic IP addresses are always available.

# **Creating a Traffic IP Group**

To create a new Traffic IP group, click Services > Traffic IP Groups. Use this page to view and edit your existing Traffic IP groups, and to create new Traffic IP groups.

Decide whether you want to create a Traffic IP group based on Elastic IP addresses or private IP addresses. To create a Traffic IP group using an Elastic IP address, you must first allocate a new Elastic IP address to your AWS account.

# Allocating a New Elastic IP Address

Note: This section does not apply to Traffic IP groups based on private IP addresses.

You manage the Elastic IP addresses allocated to your EC2 account using the "Manage Elastic IPs" section in the Traffic IP Groups page. You can use allocated Elastic IP addresses in your Traffic IP groups.

Figure 9-2. Allocating new Elastic IPs

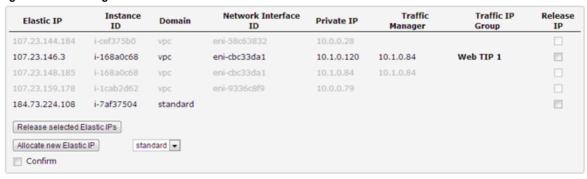

**Note:** For EC2-Classic, you must have at least one Traffic Manager in your cluster that is not already part of an existing Traffic IP group, as a Traffic Manager cannot be a member of more than one Traffic IP group. This restriction does not apply to VPC configurations.

#### To allocate an elastic IP address to your account

- 1. Click Allocate new Elastic IP.
- **2.** Select whether you need to allocate the address for use with EC2-Classic or VPC instances.

Note: Addresses allocated for use with EC2-Classic instances are not available to VPC instances, and vice versa.

**3.** Since allocating an Elastic IP address might incur a charge, click the Confirm check box to confirm this action.

The new Elastic IP address appears in the table.

# **Creating a Traffic IP Group**

To create a new Traffic IP group using an EC2 based Traffic Manager, use the "Create a new Traffic IP Group" section.

Figure 9-3. Creating a new Traffic IP group on a VPC based instance

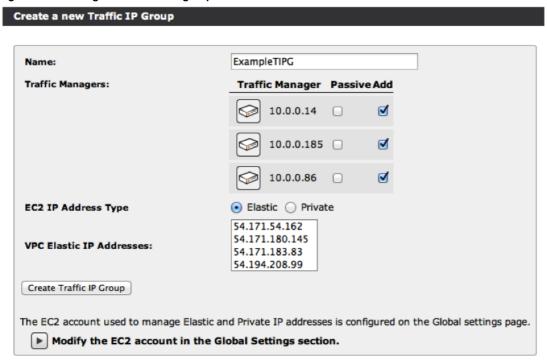

**Note:** Clusters outside of a VPC can use only Elastic IP addresses in a Traffic IP group. In these circumstances, EC2 IP Address Type is not shown.

#### To create a Traffic IP group and associate it with an Elastic or private IP address

- 1. Enter a group name and select the Traffic Managers you want to include as members of the group.
- **2.** If your Traffic Manager cluster resides in a VPC, choose whether to create the Traffic IP group based on either Elastic IP addresses or private IP addresses.

Note: This step is not applicable to clusters based outside of a VPC; in which case, the only option is Elastic IP addresses.

- **3.** Enter the following information based on whether you are using Elastic IP addresses or private IP addresses:
  - For Elastic IP addresses, choose one or more Elastic IP addresses from the list.
  - For private IP Addresses, type one or more private IP addresses into the text box.

For Elastic IP addresses on VPC-based instances, you must have a free secondary private IP address raised (that is, an address not currently associated with an Elastic IP address or without a virtual server bound specifically to it) before they can be joined to a Traffic IP group.

**Note:** For Traffic IP groups based on Elastic IP addresses, Brocade recommends that a VPC-based Traffic Manager has the same number of spare secondary private IP addresses as there are Elastic IP addresses in the Traffic IP groups to which the Traffic Manager belongs.

For example, if your Traffic Manager is part of two Traffic IP groups, each containing two Elastic IP addresses, the Traffic Manager should have four spare secondary private IP addresses so that all Elastic IP addresses can move to it at the same time.

**Note:** The Traffic (Elastic) IP is raised using this secondary Private IP on the default network interface. The primary Private IP is used for Traffic Manager administration and multi-site cluster management support and is not available for this purpose.

**4.** Click **Create Traffic IP Group** to create the new group.

**Note:** (EC2-Classic only) If the Traffic Manager you are currently logged into is part of the new Traffic IP group, the Traffic IP address may be raised. This causes the Admin UI address to change. If the Admin UI address changes, you are redirected and connected to the new Admin UI address as soon as the address is available. You may see a certificate warning from the new address. Receiving this warning is normal and you can ignore it. (For more information, see the "Connecting to the Admin UI" on page 28).

# Disabling a Traffic IP Group

You can disable a Traffic IP group using the Enabled setting on the edit page for that group. You can temporarily disable a group if it is not currently required but may be required in the future.

You cannot release an Elastic IP address assigned to a disabled Traffic IP group. You also cannot lower a private IP address that has been assigned to a disabled Traffic IP group. Furthermore, for EC2-Classic, Traffic Managers in a disabled Traffic IP group remain assigned to that group and cannot be assigned to another group.

**Note:** (EC2-Classic only) If the Traffic Manager you are currently logged into is hosting the Traffic IP address associated with the group you are disabling, your connection to the Admin UI is dropped. This connection is then unavailable for several minutes while Amazon allocates a new public IP address. For this reason, change Traffic IP group settings from the Admin UI of a machine that is not a member of the group you are changing.

# Releasing an Elastic IP Address

#### To release an Elastic IP address

1. Make sure the Elastic IP address is not associated with a Traffic IP group. If this is the case, first delete the Traffic IP group. It t may take a few seconds for the Traffic Manager hosting the IP address to release the address.

- 2. Click the Release IP check box next to each IP address to be released.
- 3. Click Confirm.
- 4. Click Release Selected Elastic IPs to complete the action.

# **Assigning Elastic IP Addresses to Specific Network Cards**

The Traffic Manager allows you to use multiple network cards with your Traffic IP groups on an instance running inside a VPC. By increasing your Traffic Manager network connections, a greater degree of fault tolerance is provided.

**Note:** For Traffic Manager software variants running inside a Linux virtual machine, use only those Linux AMIs that automatically support, and can configure, multiple network cards. Refer to your support provider for further information.

#### To assign Elastic IPs to specific network cards

**1.** To assign the network cards for your Elastic IP associations, click Services > Traffic IP Groups to display the EC2 Traffic IP Network Cards page.

Figure 9-4. EC2 Traffic IP Network Cards

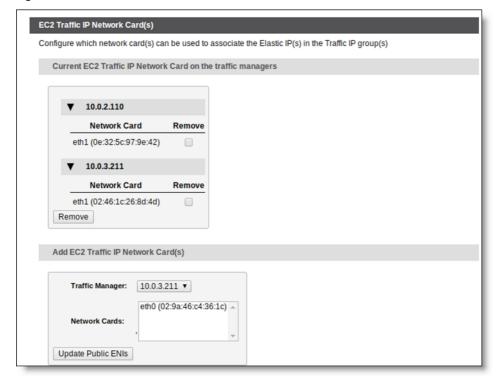

2. Select the network card you want to use.

3. Click Update Public ENIs. The next EC2 Traffic IP Network Cards page appears.

Figure 9-5. Multiple EC2 Traffic IP Network Cards

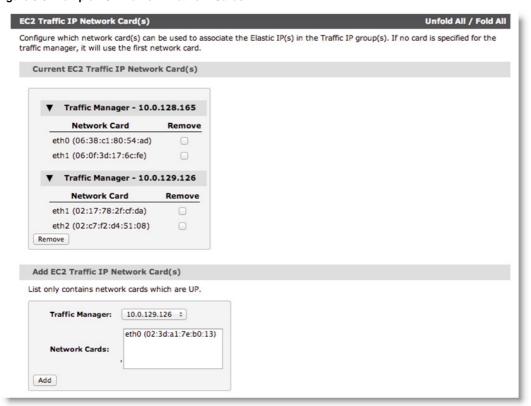

- **4.** Select the network card you want to use.
- 5. Click Add.

#### **About Configuring Multiple Network Cards**

For each of your Elastic IP (Traffic IP) addresses, you can specify more than one network card for the Traffic Manager to use. However, select only those network cards in a subnet that has access to the Internet (that is, your public subnets).

**Note:** Brocade recommends that you make changes to the network cards you are using at a time of least disruption to your services.

For EC2 appliance variants, the Traffic Manager automatically configures the card settings (such as routes, IP addresses, and routing rules). To add or remove secondary private IP addresses, use the System > Networking page.

For software instances running on an EC2 virtual machine, the Traffic Manager does not maintain or configure the network cards it uses.

If you do not specify a network card for your Elastic IP addresses, the Traffic Manager uses the default network card.

The Traffic Manager only uses secondary private IP addresses to associate with the Elastic IP. For this reason, make sure you have enough secondary private IP addresses available on the network cards you intend to use.

# **Understanding a Traffic Manager's Fault Tolerance Checks**

The Traffic Managers in a cluster periodically check that they can communicate with the network using ICMP pings through each active network interface. They then broadcast a message describing their health as good or failed.

If the Traffic Manager hosting the Traffic IP address in a cluster fails, one of the other Traffic Managers takes over the address.

To configure fault tolerance checks, use the settings in System > Fault Tolerance.

#### **Local Health Checks**

Each Traffic Manager checks that its network interfaces are operating correctly. It does this by periodically pinging each of the back-end nodes in the pools that are in use, to ensure that its back-end network interfaces are functioning. The Traffic Manager concludes that it has failed if it cannot ping any of the nodes in any of the currently used pools.

**Note:** If your pools contain nodes that are hosted outside the EC2 network, you might see warnings about node failures when Traffic IP addresses fail over. These warnings occur because an EC2 instance loses all external connectivity while its public IP address is changed, which causes back-end connectivity checks to fail. These warnings can safely be ignored and are cleared when the instance regains external connectivity. Backend nodes hosted inside the EC2 network are not affected by this issue.

#### **Health Broadcasts**

Each Traffic Manager machine regularly broadcasts the results of its local health checks, whether it is healthy or not.

By default, each machine broadcasts these heartbeat messages every 2 seconds. You can configure this behavior with the flipper!monitor\_interval setting.

**Note:** The tcpdump program is a useful debugging tool. You can capture heartbeat messages in your Traffic Manager clusters by running the following commands on each Traffic Manager:

# tcpdump -i eth0 udp and port 9090

# **Determining the Health of a Traffic Manager Cluster**

Each Traffic Manager listens for the health messages from all of the other Traffic Managers in the cluster. A Traffic Manager concludes that one of its peers has failed if:

It receives an "I have failed" health message from the peer.

- It does not receive any messages from the peer within the value set in flipper!monitor\_timeout.
- The peer reports that one of its child process is no longer servicing traffic. This occurs if any child process fails to respond within the value set in flipper!child\_timeout.

The Traffic Manager concludes that a peer has recovered when it starts receiving "I am healthy" messages from the peer.

# **Traffic Manager Failover**

When each Traffic Manager in a cluster determines that one of its peers has failed, the Traffic Manager may take over some or all of the traffic shares for which that failed system was responsible.

Each Traffic Manager in a cluster uses its knowledge of which machines are active to determine which Traffic IPs it should be using. The cluster uses a fully deterministic algorithm to determine which Traffic Manager should host the traffic IP address. Because the algorithm is deterministic, the Traffic Managers do not need to negotiate when one of their peers fails or recovers.

# Recovering From Traffic Manager Failures

When a failed Traffic Manager recovers, it announces that it is able to host a Traffic IP address again but does not automatically take over the address, even if it was hosting it when it failed. Instead, message displays indicating that the Traffic Manager has recovered and can take back the Traffic IP addresses. To reactivate the Traffic Manager, go to the Diagnose page and click the Reactivate this Traffic Manager link.

This behavior exists because each time traffic shares are transferred from one Traffic Manager to another, any connections currently in that share are dropped. Dropped connections are inevitable when a transfer occurs because a Traffic Manager fails, but might not be desirable when a Traffic Manager recovers.

If you would prefer recovering Traffic Manager to take back the Traffic IP addresses automatically, enable the flipper!autofailback setting on the System > Fault Tolerance page.

# **Debugging and Monitoring Fault Tolerance Activity**

All state changes and IP address transfers are logged in the event logs of each relevant Traffic Manager. If email alerting is correctly configured on your Traffic Manager system, an email message is sent to the system administrator describing the state change and any IP address transfers that resulted.

For detailed debugging, you can enable the flipper!verbose setting. This setting causes each Traffic Manager to log each connectivity test, broadcast message sent and received, and is useful when determining why the fault tolerance behavior is not working as expected.

You can also view the Cluster Diagnosis section of the Diagnose page. This page contains information about broadcast messages not received correctly, and summarizes the system status if an error has occurred.

# CHAPTER 10 Open Source Software Licenses

This product includes software originating from third parties that are subject to one or more of the following:

- The GNU Library/Lesser General Public License (LGPL)
- The GNU General Public License (GPL)
- The Berkeley Software Distribution (BSD) License
- The OSI Artistic License
- Various GPL/BSD-like Distribution Licenses

All third party software packages and accompanying licenses can be found in the *Brocade Virtual Traffic Manager: Appliance License Acknowledgments* document, available from the Traffic Manager product pages on the Brocade Web site.

Brocade Communications offers to provide a complete copy of the source code for the software under said licenses on a CD-ROM, for a charge covering the cost of performing such distribution, such as the cost of media, shipping, and handling, upon written request to Brocade Communications at the following address:

Source Code Requests VTM-APPLIANCE (GPL)

**Brocade Communications** 

The Jeffreys Building

Cowley Road

Cambridge

CB4 0DS

United Kingdom

This offer is valid for a period of three (3) years from the date of the distribution of this product by Brocade Communications. Please refer to the exact terms of the appropriate license regarding your rights.

Open Source Software Licenses